ユーザーズ ガイド

w2228h w2448hc HP製品およびサービスに対する保証は、 当該製品およびサービスに付属の保証規定に明示的に記載 されている ものに限られます。 本 書のいかなる内容も、当該保証に新たに保証を追加するものではありません。本書の内容につきましては万全を期しておりますが、本 書の技術的あるいは校正上の誤り、省略に対して責任を負いかねますのでご了承ください。

HP以外によって製造された装置上のソフトウェアの使用または信頼性につきましては、責任を負いかねますのでご了承ください。

本書には、 著作権によ っ て保護された所有権に関する情報が掲載されています。 本書のいかなる部分も、 HPの書面による承諾な しに 複写、 複製、 あるいは他言語へ翻訳する こ とはできません。

本製品は、日本国内で使用するための仕様になっており、日本国外で使用される場合は、仕様の変更を必要とすることがあります。

本書に記載されている製品情報は、日本国内で販売されていないものも含まれている場合があります。

Hewlett-Packard Company 10955 Tantau Avenue Cupertino, California 95014-0770 USA

Copyright © 2008 Hewlett-Packard Development Company, L.P.

MicrosoftおよびWindowsは、 米国Microsoft Corporationの米国およびその他の国における登録商標です。

AdobeおよびAcrobatは、 Adobe Systems Incorporated (ア ド ビシステムズ社) の米国な らびに他の国における商標です。

Bluetoothは、 その所有者が所有する商標であ り 、 使用許諾に基づいてHewlett-Packard Companyが使用し ています。

その他、 本書に掲載されている会社名、 製品名はそれぞれ各社の商標または登録商標です。

HPはテクノロジの合法的な使用を推進しており、HPの製品を著作権法で許可されていない目的で使用することを是認も推奨もいたし ません。

本書の内容は、将来予告なしに変更されることがあります。

ユーザーズ ガイド w2228h w2448hc 初版 2008年6月 製品番号 : 490757-291

日本ヒューレット・パッカード株式会社

# 表記規則

次の項では、 この文書で使用されている表記規則について説明し ます。

### 警告、 注意、 および注

このガイドの全体にわたって、文章にアイコンが付いている場合があります。これらの文章は警告、注意、および注を 示し、 次のよ う に使用されています。

警告:その指示に従わないと、人体への傷害や生命の危険を引き起こす恐れがあるという警告事項を表します。

注意:その指示に従わないと、装置の損傷やデータの損失を引き起こす恐れがあるという注意事項を表します。

◇ 注:補足情報を表します。

### 1 製品の特長

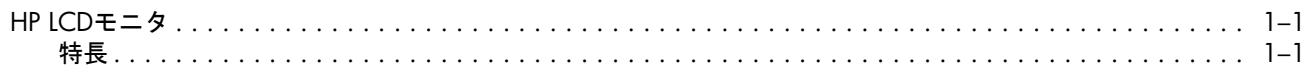

# 2 安全および保守に関するガイドライン

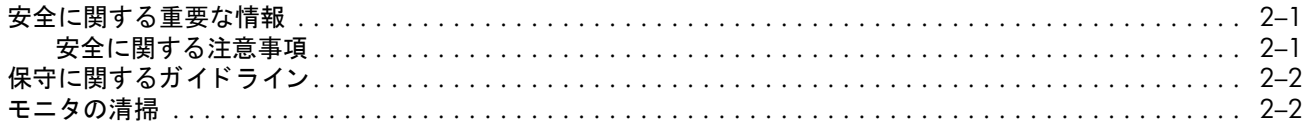

# 3 モニタのセットアップ

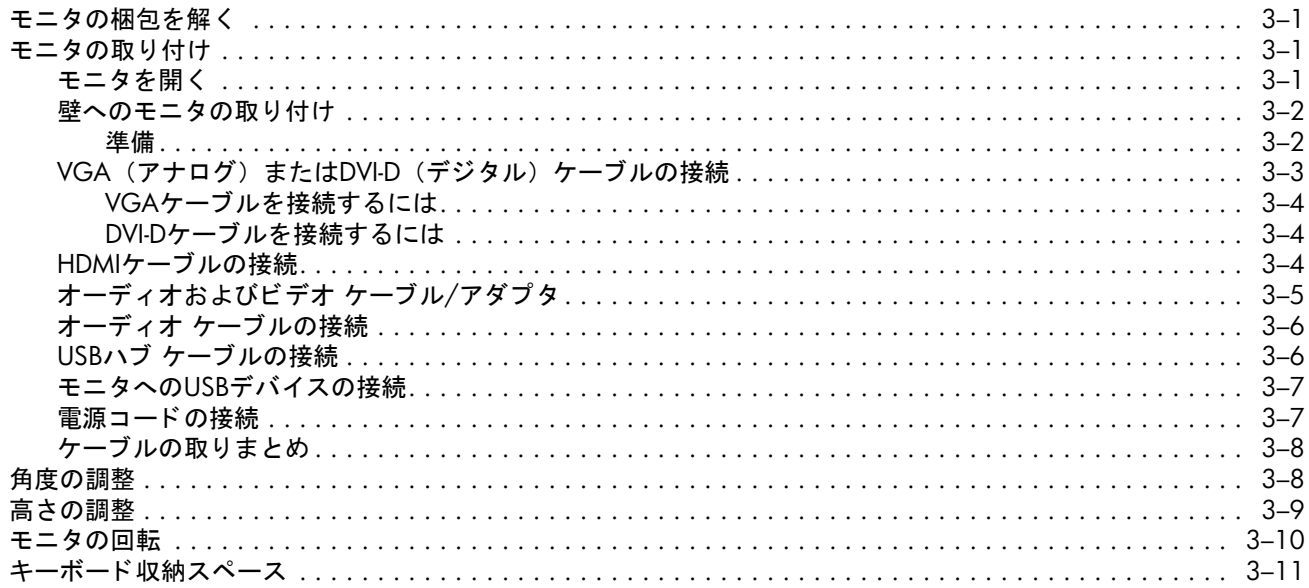

### 4 モニタの操作

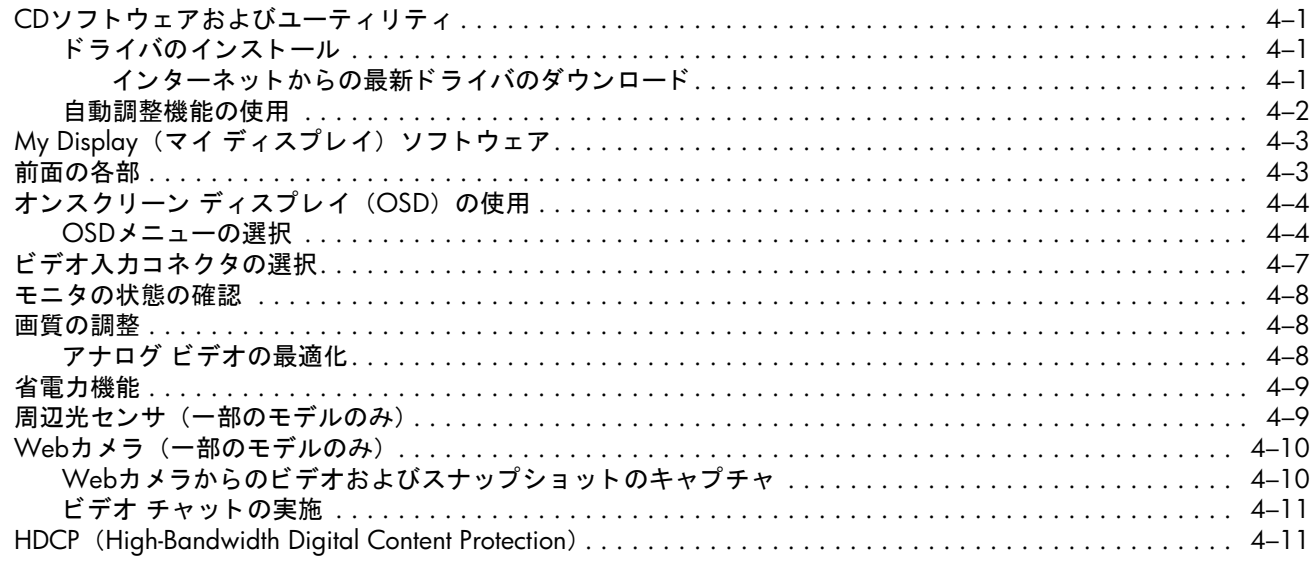

### 5 モニタを運搬するための準備

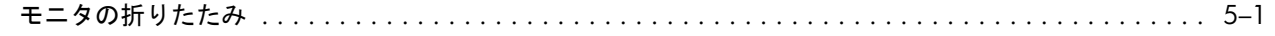

### A トラブルシューティング

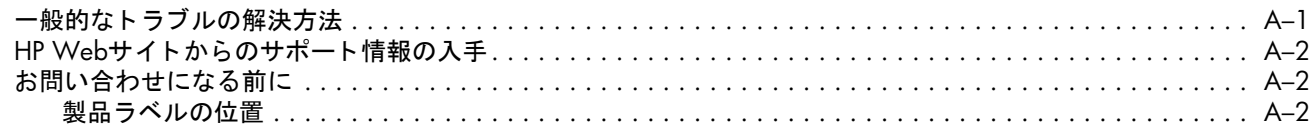

# B 技術仕様

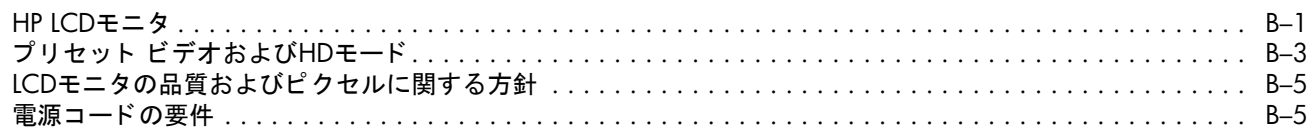

### C 規定に関するご注意

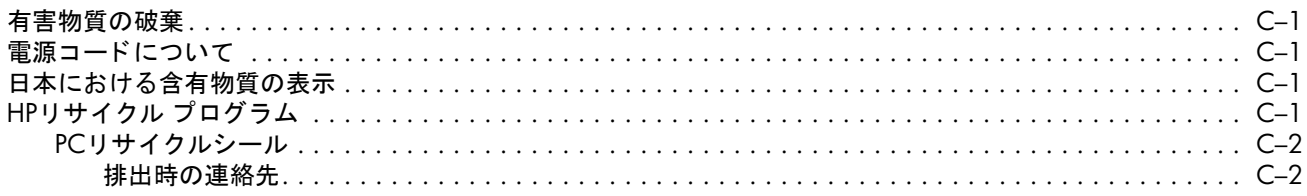

# <span id="page-5-1"></span><span id="page-5-0"></span>**HP LCD**モニタ

HP LCD (液晶ディスプレイ) モニタでは、アクティブ マトリクス方式の薄膜トランジスタ (TFT) 画面を採用していま す。このガイドでは、次のモデルについて説明します。

- w2228h LCDモニタ
- w2448hc LCDモニタ

### <span id="page-5-2"></span>特長

- 対角表示領域の大きな、大型ディスプレイ
- 最適な解像度:
	- ❏ w2228h : 1680×1050 (60 Hzの場合)
	- ❏ w2448hc : 1920×1200 (60 Hzの場合)

上記の解像度以下でのフル スクリーン サポート

- サポートされているビデオ入力:
	- ❏ VGAアナログ信号
	- ❏ DVIデジ タル信号
	- ❏ HDMI (High-Definition Multimedia Interface)
- すばやい応答により、ゲームやグラフィックスの操作性を向上
- 座った状態、立った状態、モニタの前を通り過ぎる時など、上下左右さまざまな角度から見やすい画面
- 上下の向きの調整
- 高さの調整
- 画面の回転により横向きまたは縦向きで表示
- Webカメラおよびマイク (一部のモデルのみ)
- 取り外し可能な脚部、および壁など設置場所に応じて簡単に取り外しができるVESA (Video Electronics Standards Association) 基準の取 り付け穴
- ケンジントン社製セキュリティ ロック ケーブル用のセキュリティ ロック スロット (セキュリティ ロック ケーブ ルは別売です)
- プラグ アンド プレイ機能(お使いのコンピュータ システムでサポートされる場合)
- 設定や画面の最適化を簡単にする、オンスクリーン ディスプレイ (OSD) による調節機能 (英語、簡体字中国語、 フランス語、ドイツ語、イタリア語、スペイン語、オランダ語、日本語を選択可能)
- 内蔵ステレオ スピーカ、背面に搭載
- USB 2.0ポート (モデルにより数が異なります)
- **周辺光センサ (w2448hcのみ)**
- キーボード収納スペース
- 省電力機能
- [Quick View] (クイック ビュー)設定による画面表示
- CDに収録されている内容 :
	- ❏ ド ライバ
	- □ 自動調整ソフトウェア
	- ❏ My Display (マイ ディスプレイ) ソフ トウェア
	- □ Webカメラ ソフトウェア (一部のモデルのみ)
	- ❏ 説明書
	- ❏ Adobe® Reader
- ダブルヒンジ台

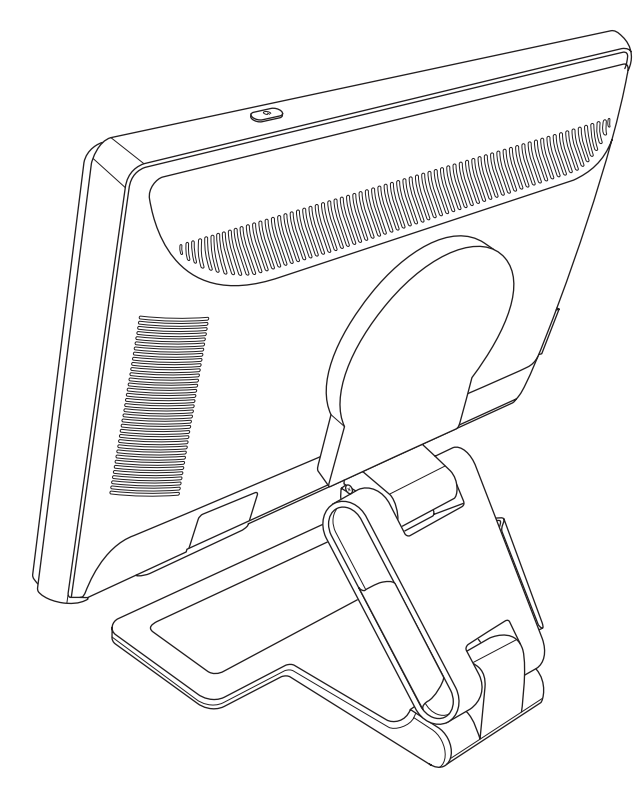

# 安全および保守に関するガイドライン

# <span id="page-7-1"></span><span id="page-7-0"></span>安全に関する重要な情報

電源コードは、お使いのモニタでの使用を目的として設計されています。別のコードを使用する場合は、このモニタに 対応した電源および接続先のみを使用してください。

警告:モニタ、コンピュータ、およびその他の装置は必ずアースされた電源コンセントに接続してください。感電や装 置の損傷を防ぐため、必ず電源コードのアース端子を使用して接地してください。アース端子は、製品を安全に使用す るために欠かせないものです。

警告:安全のために、電源コードを差し込む先のアースされた電源コンセントが、装置にできるだけ近く、手の届きや すい場所にあることを確認してください。装置への外部電源の供給を遮断する時は、プラグをしっかりと持って電源コー ドを電源コンセントから抜いてください。コードは引っ張らないでください。

注意:お使いのモニタやコンピュータを保護するために、コンピュータおよびその周辺装置(モニタ、プリンタ、スキャ ナなど)のすべての電源コードを、サージ防止機能のあるマルチソケットや無停電電源装置(UPS)などのサージ保安 器に接続してください。

すべてのマルチソケットがサージに対応しているわけではありません。サージ防止機能のあるマルチソケットをお使い になることをおすすめします。サージ防止に失敗した場合はお使いの機器を交換できるように、損傷交換ポリシを提供 し ている製造販売元のマルチ ソケ ッ ト を使用し て く だ さい。

### <span id="page-7-2"></span>安全に関する注意事項

- 外部電源は、モニタ裏面のラベルに記載された条件に適合するものを使用してください。
- コンセントに接続する機器の定格電流の合計がコンセントの許容電流を、また電源コードに接続する機器の定格電 流の合計が電源コードの許容電流を超えないようにしてください。各機器の定格電流 (AmpsまたはA) は本体に貼 付された電源のラベルに記載されています。
- モニタは、手が届きやすい場所にある電源コンセントの近くに設置してください。電源コードをコンセントから外 す時は、必ずプラグをしっかりと持って抜きます。コードを引っ張って抜かないでください。
- 電源コードの上に物を置いたり、電源コードを足で踏んだりしないでください。

# <span id="page-8-0"></span>保守に関するガイドライン

お使いのモニタの性能を向上させ、長く使い続けるために、以下のガイドラインに従ってください。

- モニタのキャビネットを開けたり自分で修理したりしないでください。正常に動作しない場合や、モニタを落とし た り破損し た り し た場合には、 HPのサポー ト 窓口にお問い合わせ く だ さい。
- このマニュアルに記載されている調整機能のみを使用するようにしてください。
- モニタを使用していない時には、 モニタの電源を切るようにしてください。 スクリーン セーバ プログラムを使用し たり、モニタを使用していない時に電源を切るようにすると、モニタを長くお使いいただけます。
- モニタは通気のよい場所に設置し、過度の高熱や湿気にさらさないようにしてください。
- キャビネットのスロットや開口部は通気のために用意されています。スロットや開口部をふさいだり覆ったりしな いで く だ さい。 また、 異物を押し込んだ り し ないで く だ さい。
- 清掃の前に、モニタの電源コードを電源コンセントから抜いてください。液体洗剤やエアゾール洗剤は使用しない で く ださい。
- モニタを落としたり、不安定な台の上に置いたりしないでください。
- モニタ台を取り外す時は、モニタの表面を傷つけたり、汚したり、破損したりしないように、表面が柔らかい場所 にフロント パネルを下にして置いてください。

### <span id="page-8-1"></span>モニ タの清掃

モニタは、清掃を行う場合に特別な注意が必要な、高品質のオプティカル デバイスです。モニタの清掃は、以下の手順 で行います。

1. コンピュータとモニタの電源を切ります。

2. 清掃の前に、モニタの電源コードを電源コンセントから抜きます。

注意: ベンジン、シンナー、アンモニアなどの揮発性の溶剤を使ってモニタ画面やキャビネットを拭かないでください。 このような化学薬品を使うと、モニタが損傷することがあります。液体洗剤やエアゾール洗剤は使用しないでください。 LCD画面を拭 く 時に水は使用し ないで く だ さい。

- 3. 乾燥した、柔らかい清潔な布で画面を拭きます。 画面を さ らに清掃する必要がある場合は、 静電気防止剤の入った市販のク リーナを使用し て く だ さい。
- **4.** モニ タ筐体のほこ り を取 り ます。 軽 く 湿らせた布を使用し てキャ ビネ ッ ト を拭きます。

キャビネットをさらに清掃する必要がある場合は、イソプロピル アルコールで軽く湿らせた清潔な布を使用してく だ さい。

- 5. モニタの電源コードを電源コンセントに差し込みます。
- **6.** モニ タ と コ ンピ ュー タ本体の電源を入れます。

# <span id="page-9-4"></span>モニタのセットアップ

# <span id="page-9-1"></span><span id="page-9-0"></span>モニタの梱包を解く

- **1.** モニ タの梱包を解き、 内容物がすべて揃っ ている こ と を確認し ます。 梱包箱は保管し ておきます。
- 2. コンピュータおよびその他の接続された装置の電源を切ります。
- 3. モニタを机に置くか、または壁に取り付けるかを決めます。下記の「モニタの取り付け」を参照してください。
- **4.** モニ タ を設置するための平ら な場所を準備し ます。 設置準備の間、 モニ タ画面を下向きに し て置 く ために、 平ら で 柔らかい、安全な場所が必要になる場合があります。
- 5. モニタを壁に取り付けるには、プラスのドライバーが必要になります。また、一部のケーブルを固定するためにマ イナスのドライバーが必要になる場合があります。

### <span id="page-9-2"></span>モニタの取り付け

モニタは机に置くことも、壁に取り付けることもできます。モニタは作業がしやすく通気のよい、コンピュータの近く の場所に置くようにしてください。

モニタの取り付けが終了したら、モニタ ケーブルを接続してください。

### <span id="page-9-3"></span>モニタを開く

警告:ダブルヒンジ モニタをたたむ時に、画面を下にしないでください。ヒンジが飛び出て、けがをしたり、装置が破 損する恐れがあります。

- **1.** モニ タ をたたんだ状態で画面を上に し て、 平ら な台の上に置きます。
- 2. 画面を横向きに回転させます (以下の図で、直線の矢印がユーザから見た方向を示します)。

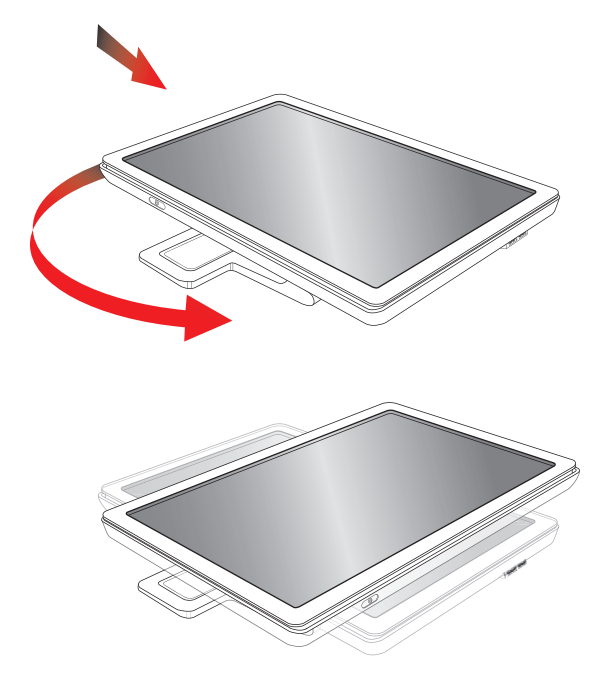

**3.** モニ タ台を押さ えながら、 モニ タ を起こ し ます①。 この時、 画面に触れた り圧力をかけた り し ないで く だ さい。

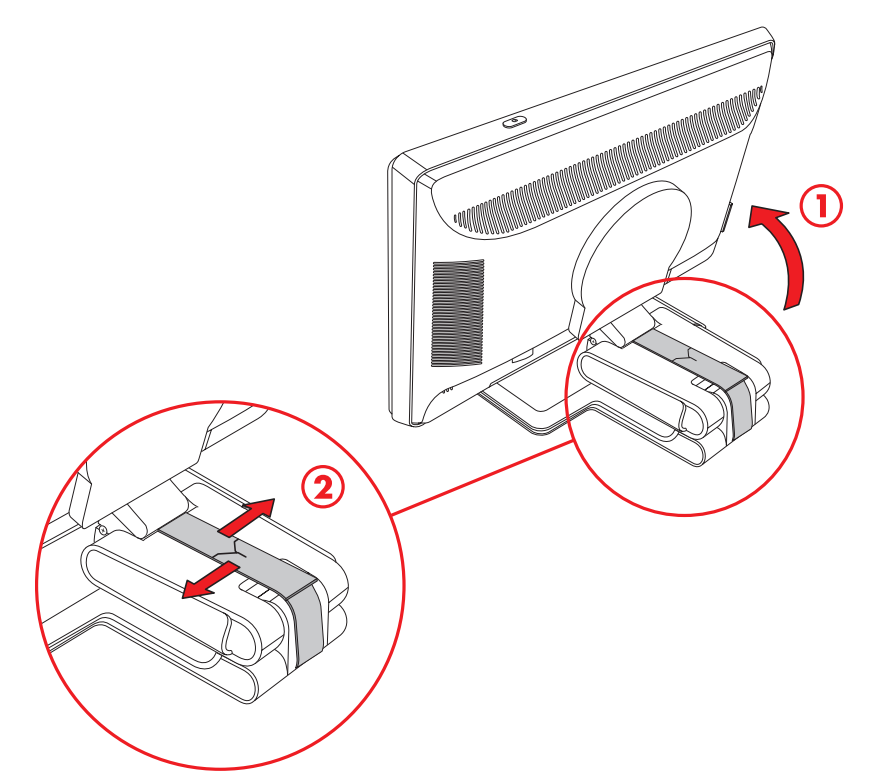

- **4.** 運搬用ス ト ラ ッ プを取 り外し ます (切ら ないで く だ さい) ②。
- **5.** 運搬用ス ト ラ ッ プを、 将来運搬する時に備えて、 安全な場所に保管し ておきます。
- **6.** 台のヒ ンジを上下に動かし て、 画面を見やすい位置に調整し ます。

### <span id="page-10-0"></span>壁へのモニタの取り付け

モニタを壁、スイング アーム、その他の固定器具に取り付ける前に、モニタ台と脚部を取り外す必要があります。固定 器具は付属していませんのでご注意ください。この作業にはプラスのドライバーが必要になります。作業を始める前に、 次の警告および注意事項をお読みください。

警告:けがや装置の損傷を防ぐため、モニタを取り付ける前に、固定器具が正しく取り付けられしっかりと固定されて いる こ と を確認し て く だ さい。 固定器具の説明書を参照し、 このモニ タの重さに耐え られる ものである こ と を確認し て く だ さい。

#### <span id="page-10-1"></span>準備

警告:ダブルヒンジ モニタをたたむ時に、画面を下にしないでください。ヒンジが飛び出て、けがをしたり、装置が破 損する恐れがあります。

- 1. 電源コードおよびその他のケーブルをすべてモニタから取り外します。
- 2. モニタの画面を下にして、柔らかく平らな面に静かに置きます。これを行うために、場合によってはヒンジを伸ば して、モニタが水平になるように後ろに傾ける必要があります。
- **3.** 指先でVESAカバーをモニ タの背面から取 り外し ます。
- **4.** VESAプレートから4つのネジを取り外し ます。
- **5.** 取 り外し た部品 (カバー、 ネジ、 および台) は、 将来使用する時に備えて保管し ておきます。

**6.** 固定器具に付属の説明書に沿って、 モニ タ を安全に取 り付けます。

パネルの背面にある4つのネジ穴は、 フラット パネル モニタを取り付けるためのVESA基準に準拠しています。 お使 いのモニ タは100 mm間隔の基準を使用し ています。

スイング アームやその他の固定器具の取 り付けには、 この4つの穴を使用し ます。

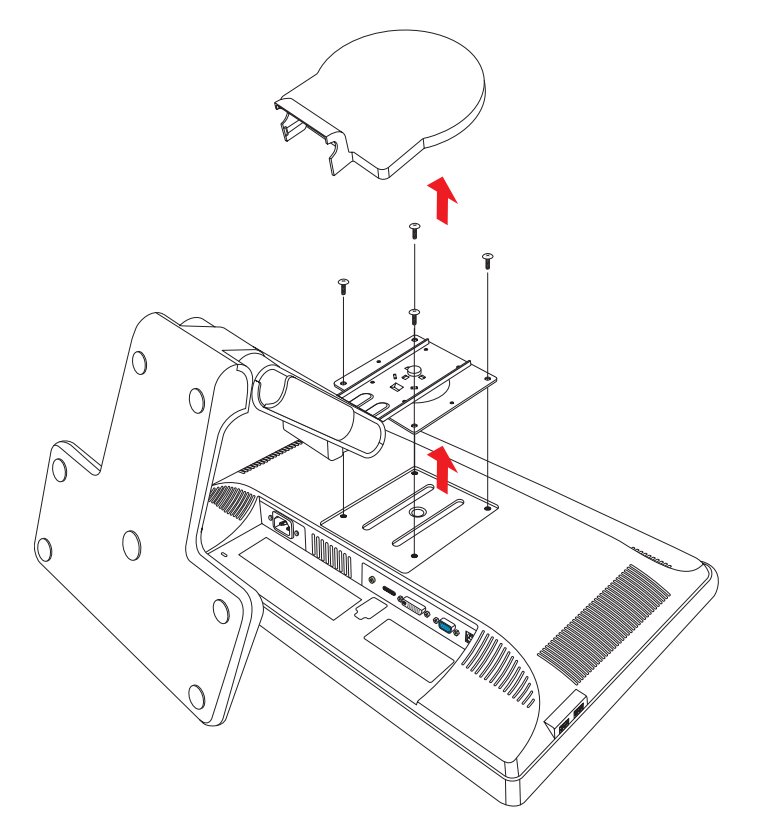

### <span id="page-11-0"></span>**VGA** (アナログ) または**DVI-D** (デジ タル) ケーブルの接続

VGAケーブルまたはDVI-Dケーブル (一部のモデルに付属) を使用し て く だ さい。 DVI を使用するには、 DVI対応のグラ フィックス カードが必要です。コネクタはモニタの背面にあります。コンピュータおよびモニタの電源が切れており、 電源コードを抜いてあることを確認してください。

一部のグラフィックス カードには、DVIコネクタおよびDVI-VGA コンバータの両方が同梱されています。お使いのモニ タにVGAコネクタがありDVIコネクタがない場合は、DVI-VGAコンバータを使用してコンピュータに接続します。コン ピュータのグラフィックス カードのDVIコネクタにDVI-VGAコンバータを接続し、次にコンバータおよびモニタにVGA ケーブルを接続し ます。

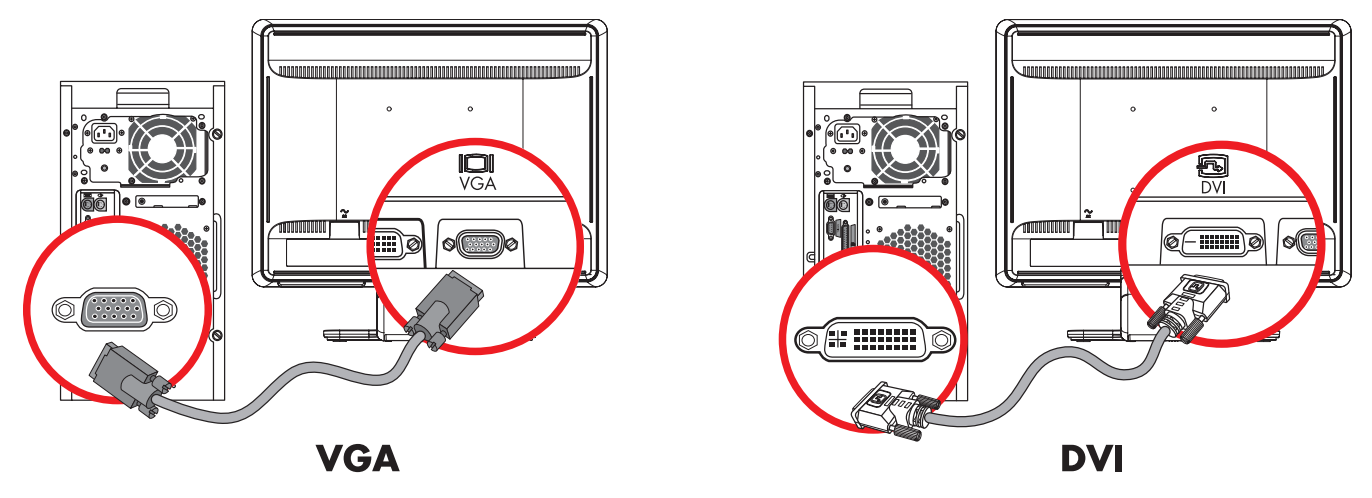

VGAまたはDVI-Dケーブルの接続:コネクタの位置は異なる場合があります

### <span id="page-12-0"></span>**VGA**ケーブルを接続するには

VGAケーブルの一方の端をモニタの背面に接続し、もう一方の端をコンピュータのVGAビデオ コネクタに接続します。

### <span id="page-12-1"></span>**DVI-D**ケーブルを接続するには

DVI-Dケーブルの一方の端をモニタの背面に接続し、もう一方の端をコンピュータのDVIビデオ コネクタに接続します。 DVI対応のグラフィックスカードがコンピュータに接続されている場合にのみ、このケーブルを使用できます。DVI-Dコ ネ ク タおよびケーブルは、 一部のモデルのモニ タにのみ含まれています。

◇ 注:DVI-HDMIアダプタを使用する場合は、スピーカを有効にするために、緑色のオーディオ ケーブルを接続する必要が<br>◇ あります。DVIコネクタから送信される信号は、ビデオ信号のみです。

### <span id="page-12-2"></span>**HDMI**ケーブルの接続

HDMIケーブルの一方の端をモニタの背面に接続し、もう一方の端をセットトップ ボックス、DVDプレーヤ、デジタル テレビなど、対応するデジタル オーディオ/ビデオ デバイスに接続します。

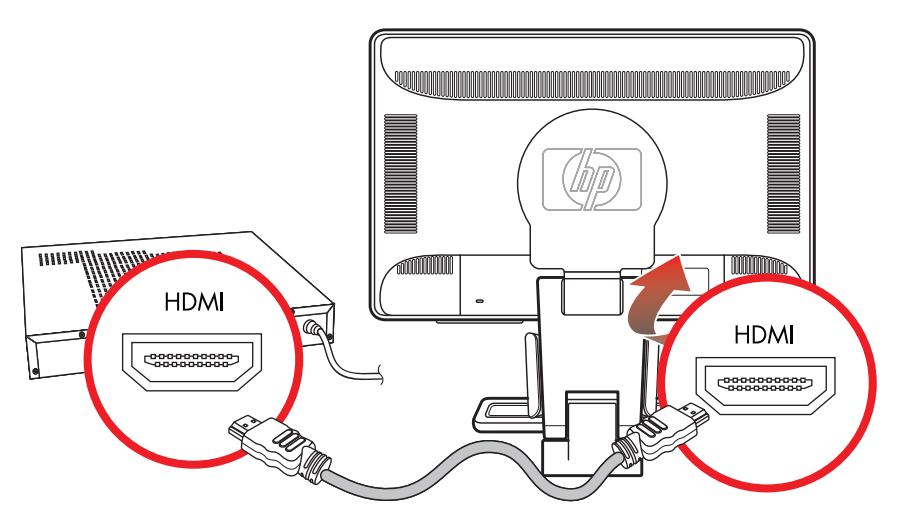

# **HDMI**

# <span id="page-13-0"></span>オーデ ィオおよびビデオ ケーブル**/**アダプタ

以下の表に、コンピュータ、テレビ、またはセットトップ ボックスにモニタを接続するために必要な可能性のあるケー ブルおよびアダプ タの種類を示し ます。

必要なケーブルの数および種類は、モデルにより異なる場合があります。一部のケーブルおよびアダプタは一部のモデ ルにのみ含まれており、お使いのモデルによっては別途購入する必要があります。

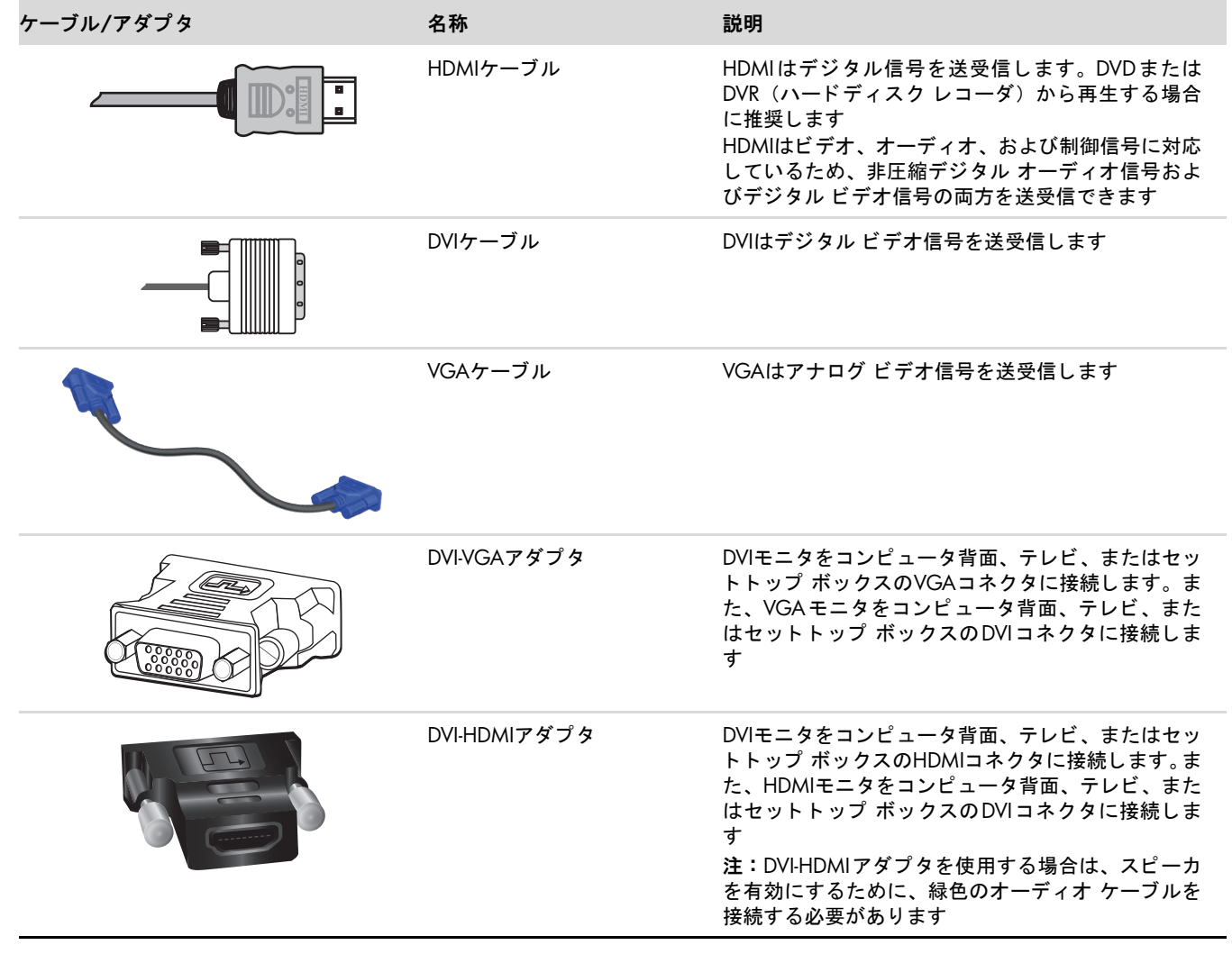

◇ 注:VGAまたはDVI信号を使用する時は、オーディオを別個に接続する必要があります。これは、VGAやDVI信号がビデ<br>◇ オ データのみを送受信し、オーディオ データは送受信しないためです。HDMI信号ではビデオおよびオーディオ データ の両方を送受信でき るため、 HDMI信号を使用する時は、 オーデ ィ オを別個に接続する必要はあ り ません。

### <span id="page-14-0"></span>オーデ ィオ ケーブルの接続

次の図に示すように、オーディオ ケーブルを使用して内蔵のモニタ スピーカをコンピュータに接続します。

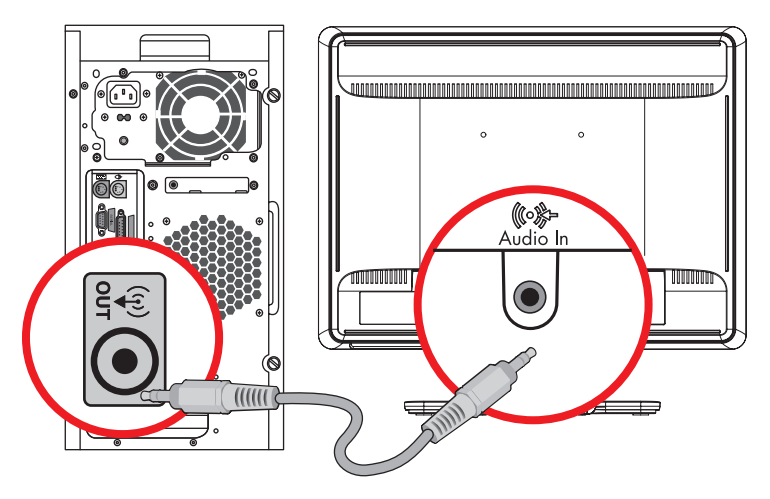

オーディオ ケーブルの接続:コネクタの位置は異なる場合があります

### <span id="page-14-1"></span>**USB**ハブ ケーブルの接続

USBハブ ケーブルを、 コンピュータからモニタのUSB Inコネク タに接続し ます。 これによ り、 モニ タのUSB 2.0ポー ト を 使えるようになります。

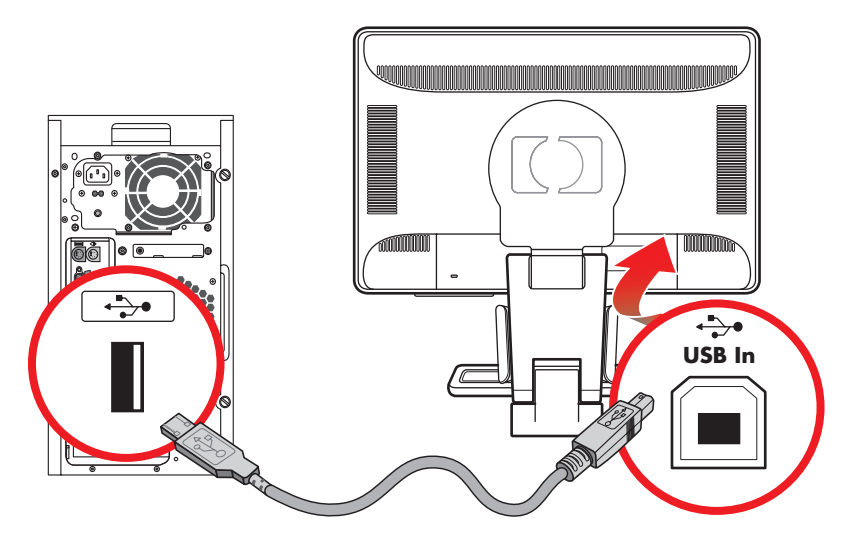

### <span id="page-15-0"></span>モニ タへの**USB**デバイスの接続

モニタにはUSBデバイス (USBフラッシュ ドライブ、デジタル ビデオカメラなど) をコネクタの数と同数接続できます。 これを行うには、先にUSBハブ ケーブルをコンピュータからモニタに接続しておく必要があります。

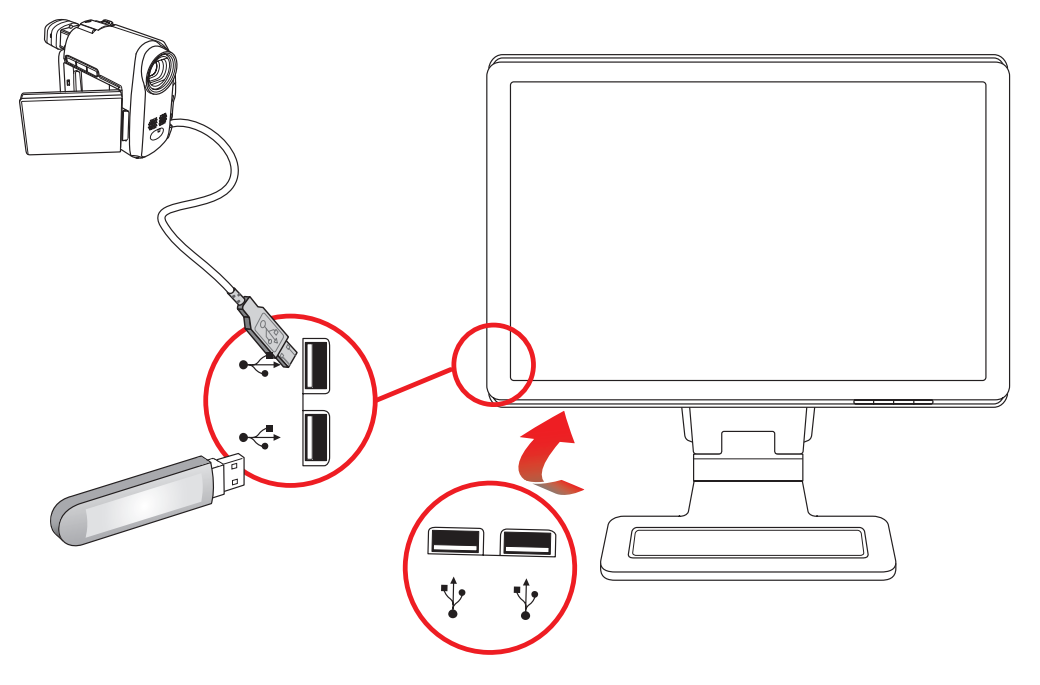

### <span id="page-15-1"></span>電源コードの接続

**1.** 以下の警告を読みます。

<sub>、</sub>警告:感電や装置の損傷を防ぐため、必ず以下の注意事項を守ってください。

- 必ず電源コードのアース端子を使用して接地してください。アース端子は、製品を安全に使用するために欠かせな いものです。電源コードはアースされた電源コンセントに差し込んでください。
- 電源コンセントは、装置にできるだけ近く、手の届きやすい場所にあることを確認してください。電源コードは、 踏まれたり、上に物が置かれて引っ張られたりしないように配線してください。
- 電源コードや電源ケーブルの上には物を置かないでください。また、コードやケーブルは、誤って踏んだり足を引っ かけたりしないように配線してください。電源コードや電源ケーブルを引っ張らないでください。

詳しくは、B-5ページの「電源コードの要件」を参照してください。

2. 電源コードの一方の端をモニタに接続し、もう一方の端をアースされた電源コンセントに接続します。

### <span id="page-16-0"></span>ケーブルの取りまとめ

HP LCDモニタには、ケーブルを管理するためにケーブル トンネルが背面の左右両側に付いています。ケーブルを簡単に 固定し て、 前面からは見えないよ う にする こ とができます。

◇ 注:モニタを回転した時にケーブルが引っ張られて抜けたりしないように、コードの配置に余裕があることを確認して<br>◇ ください。

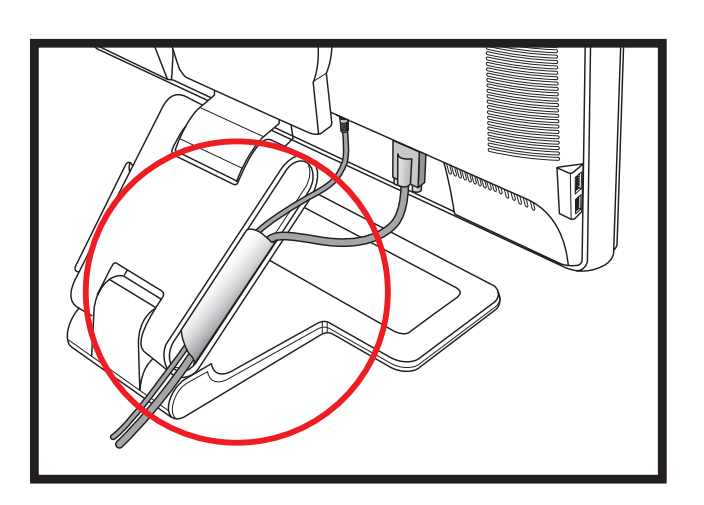

# <span id="page-16-1"></span>角度の調整

画面を見やす く するために、 次のよ う に、 好みに応じ て上下の向き を調整し ます。

- 1. 上下の向きを調整している時にモニタが倒れないように、モニタ台を正面から押さえます。
- 2. モニタの最上部を手前または奥に動かして、上下の向きを調整します。この時、画面に触れないようにしてください。

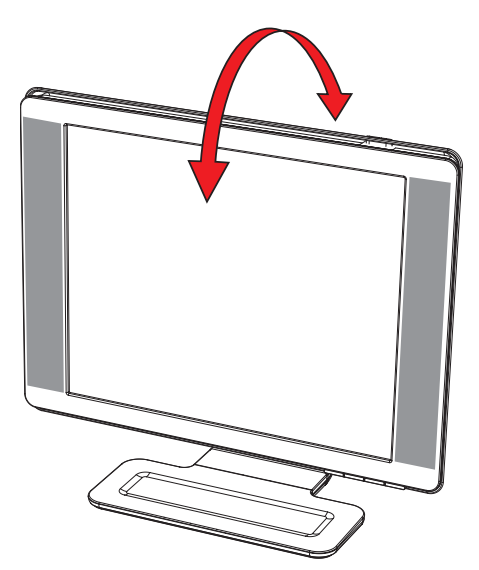

注意:モニタのヒンジを最大限に伸ばしてモニタを後ろに傾けすぎると、モニタが後ろに倒れることがあります。

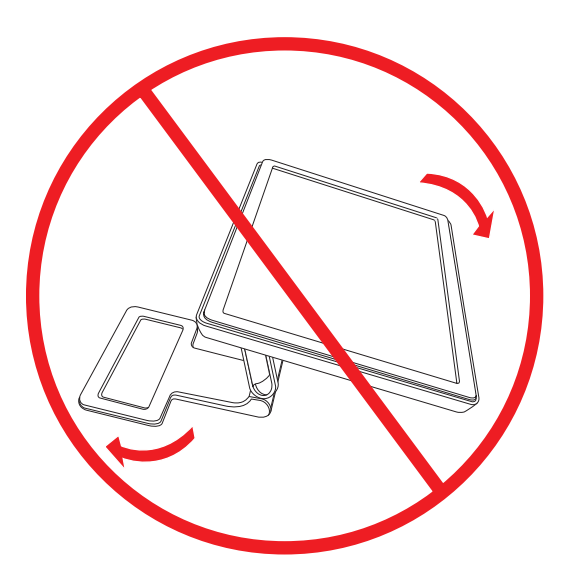

# <span id="page-17-0"></span>高さの調整

ヒ ンジを上げた り下げた りする こ と で、 モニ タの高さ を簡単に調整できます。

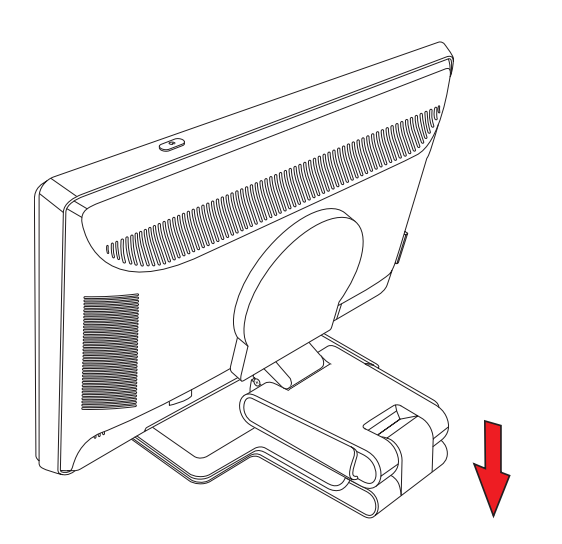

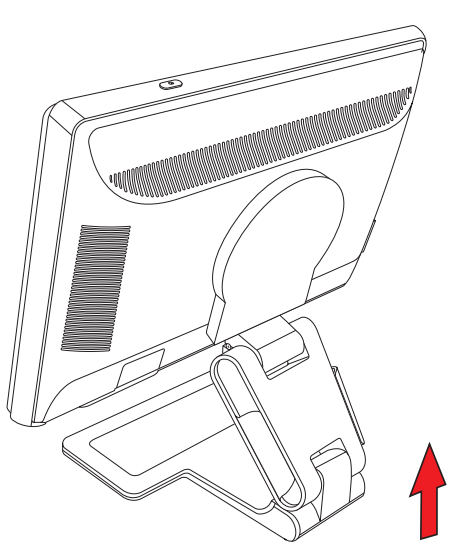

# <span id="page-18-0"></span>モニタの回転

◇ 注:回転機能を使用するには、My Display ソフトウェアのインストールが必要になります。このソフトウェアのインス<br>トール方法については、4-3ページの「My Display(マイ ディスプレイ)ソフトウェア」を参照してください。一部の グラフィックス カードは、ディスプレイの画像の回転に自動的に対応します。

**1.** モニ タ を正面に向けて台を押さ えた状態で、 モニ タの下部を手前に引き、 10~30°後ろに傾けます。

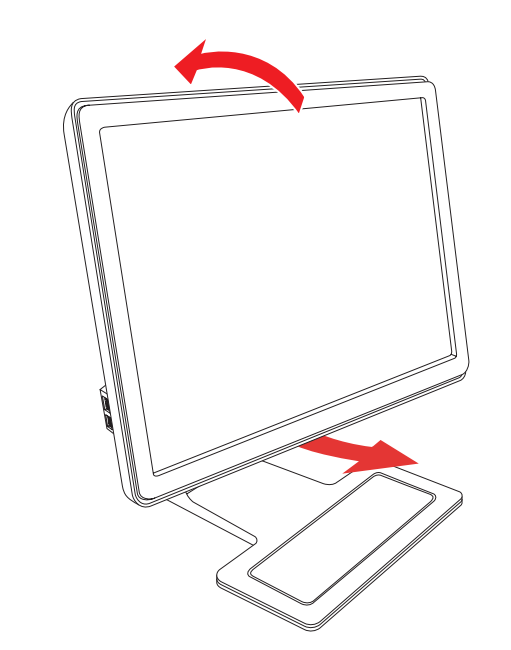

注意:手順1は必ず行ってください。モニタを回転する前に十分後ろに傾けておかないと、角で台を傷付けてしまう可 能性があります。

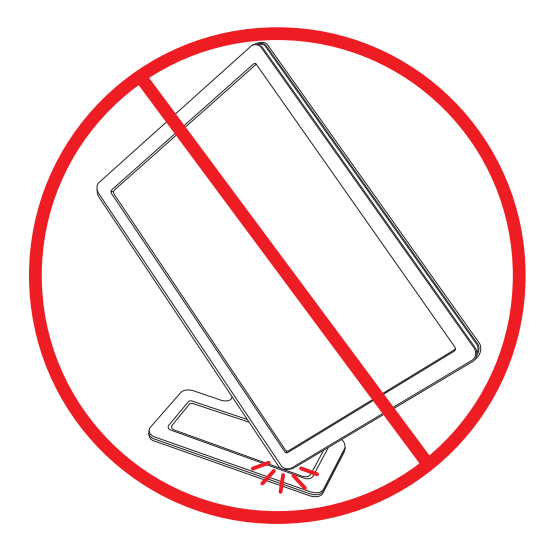

**2.** 横向きのモニ タ を縦向きにするには、 後ろに傾けてから時計回 り に回転させます。 縦向きのモニ タ を横向きにする には、後ろに傾けてから反時計回りに回転させます。

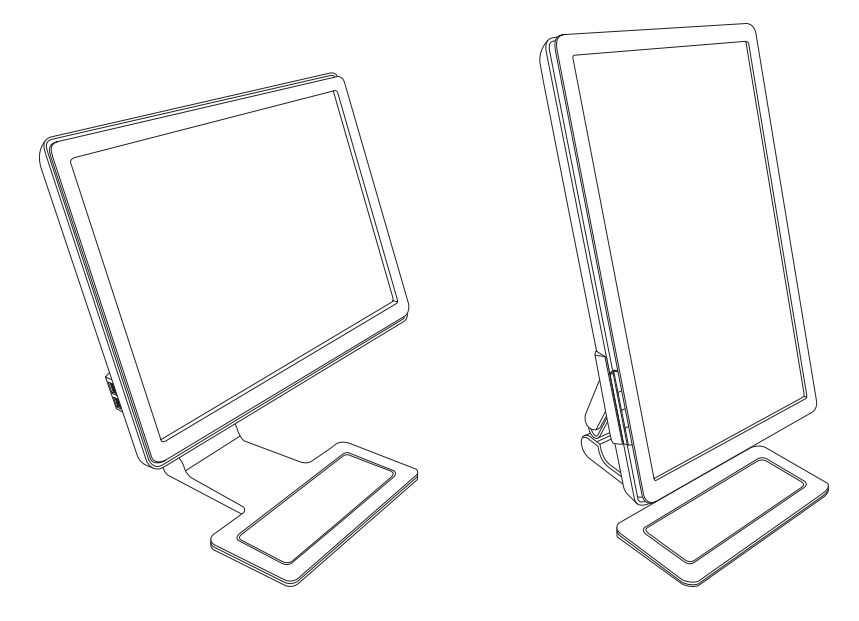

<span id="page-19-0"></span>キーボード収納スペース

キーボー ド を使用し ていない時にモニ タの下に置いてお く こ と で、 机を広 く 使えるよ う にな り ます。

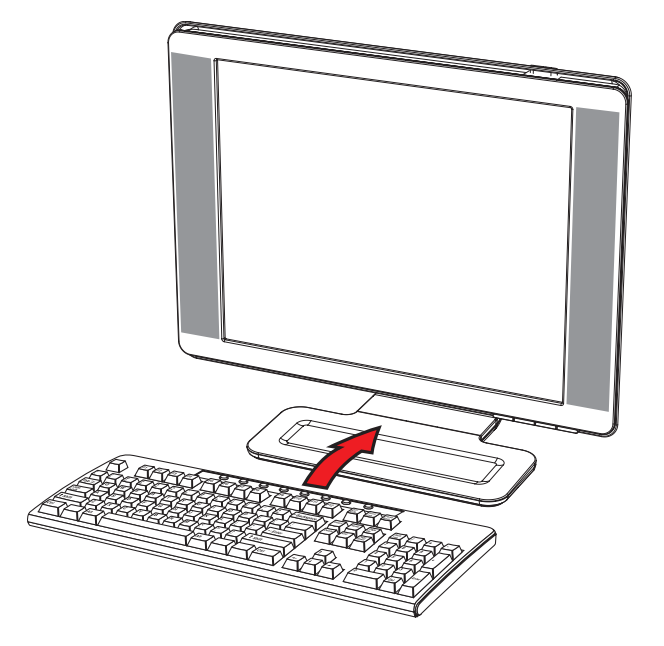

**4** モニ タの操作

# <span id="page-20-1"></span><span id="page-20-0"></span>**CD**ソ フ ト ウ ェアおよびユーテ ィ リ テ ィ

このモニタに付属のCDには、お使いのコンピュータにインストールできるドライバおよびソフトウェアが収録されてい ます。

#### <span id="page-20-4"></span><span id="page-20-2"></span>ドライバのインストール

ドライバを更新する必要がある場合は、モニタ ドライバのINFファイルおよびICMファイルをCDからインストールする か、またはインターネットからダウンロードすることができます。

モニタ ドライバ ソフトウェアをCDからインストールするには、以下の手順で操作します。

- 1. CDをコンピュータのCDドライブに挿入します。CDメニューが表示されます。
- 2. 言語を選択し[>>]アイコンをクリックします。
- 3. [Install Monitor Driver Software] (モニタ ドライバ ソフトウェアをインストールする) をクリックします。
- **4.** 画面の説明に沿って操作し ます。
- 5. コンピュータを再起動します。
- 6. コントロール パネルの[画面]の設定に、適切な解像度およびリフレッシュ レートが表示されていることを確認しま す。詳しくは、Windows®オペレーティング システムの説明書を参照してください。

◇ 注:インストール時にエラーが発生した場合は、デジタル署名されたモニタ ドライバ(INFファイルまたはICMファイ<br>ル)をCDから手動でインストールすることが必要になる可能性があります。その手順については、CDの[Driver Software Readmelファイルを参照してください (英語のみ)。

#### <span id="page-20-3"></span>インターネットからの最新ドライバのダウンロード

最新バージョンのドライバおよびソフトウェア ファイルをHPサポート サイトからダウンロードするには、以下の手順 で操作し ます。

- **1.<http://www.hp.com/support/>**にアクセス し ます。
- **2.** お住まいの国または地域を選択し ます。
- **3. [**ドライバ**&**ソフ ト ウェアをダウンロードする**]**を選択し ます。
- **4.** お使いのモニタのモデル番号を入力します。お使いのモニタ用のソフトウェア ダウンロード ページが表示されま す。
- 5. ダウンロード ページに記載されている手順を使用して、ドライバおよびソフトウェア ファイルをダウンロードし、 インストールします。
- 6. お使いのシステムがインストール要件を満たしていることを確認します。

#### <span id="page-21-0"></span>自動調整機能の使用

モニタの自動/選択ボタンおよび付属のCDに収録されている自動調整用パターン ソフトウェアを使用すると、VGA入力 対応の画面の画質を簡単に最適化できます。

お使いのモニ タがDVIまたはHDMI入力対応の場合は、 この手順を行わないで く だ さい。 お使いのモニ タがVGA入力対応 の場合は、 この手順を行 う こ と で次の画質状況が修正されます。

- ぼやけて不明瞭な焦点
- ゴースト、線および影の表示
- 薄い縦線
- 画面上を上下に移動する構線
- 画面の中央に表示できない画像

注意:モニタに長時間同じ画像を表示したままにしておくと (12時間継続して使用していない状態)、画像の焼き付き が発生することがあります。モニタ画面に画像の焼き付きが発生しないようにするには、スクリーン セーバー アプリ ケーションを常に有効にしておくか、長時間モニタを使用しない時はモニタの電源を切るようにしてください。画像の 焼き付きはすべての液晶ディスプレイで発生する可能性があります。

自動調整機能を使用するには、 以下の手順で操作し ます。

- **1.** モニ タの電源を入れてから20分間のウォーム ア ッ プ時間を と り ます。
- 2. モニタの前面にある自動/選択ボタンを押します。
	- ❏ また、 メニュー ボタンを押し、 OSD メ ニューから**[Image Control]** (イ メージ コ ン ト ロール) →**[Auto**  Adjustment] (自動調整) の順に選択することもできます。4-8ページの「画質の調整」を参照してください。
	- ❏ 希望する結果が得られない場合は、 引き続き以下の手順で操作し ます。
- 3. CDをコンピュータのCDドライブに挿入します。CDメニューが表示されます。
- **4.** 言語を選択し[>>]アイコンをクリックします。
- **5. [Open Auto-Adjustment Software]** (自動調整ソフトウェアを開く) を選択します。
- **6.** セットアップのためのテスト パターンが表示されます。

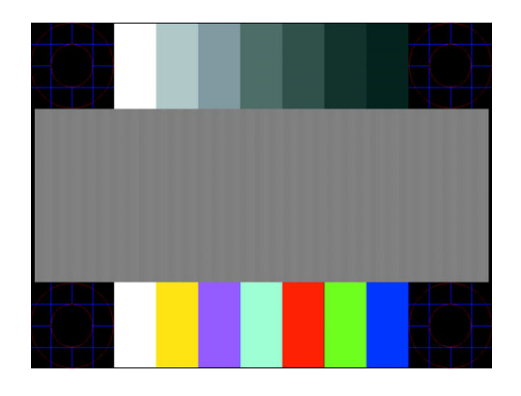

自動調整のセットアップ用テスト パターン

**7.** モニ タの前面にある自動/選択ボ タ ン を押し て、 画像を安定させ中央に表示し ます。

# <span id="page-22-2"></span><span id="page-22-0"></span>My Display (マイ ディスプレイ) ソフトウェア

My Display (マイ ディスプレイ) を使用すると、最適な表示のための設定を選択できます。ゲーム、動画、写真の編集 などのための設定、または文書やスプレッドシートの操作だけのための設定を選択できます。また、My Displayを使用 すると、輝度、色、コントラストなどの設定も簡単に調整できます。 このソフトウェアをインストールするには、以下の手順で操作します。

- 1. CDをコンピュータのCDドライブに挿入します。CDメニューが表示されます。
- 2. 言語を選択し[>>]アイコンをクリックします。
- 3. [Install My Display Software] (My Displayソフトウェアをインストールする) をクリックします (一部のモデ ルで使用可能)。
- **4.** 画面の説明に沿って操作し ます。
- 5. コンピュータを再起動します。

My Displayソ フ ト ウ ェ アを開 く には、 以下の手順で操作し ます。

1. タスクバーの[HP My Display]アイコン <mark>安</mark> をクリックします。

または

1. タスクバーのWindows Vistaのスタート ボタン みをクリックします。

- **2. [**すべてのプログラム**]**を ク リ ッ ク し ます。
- **3. [HP My Display]をクリックします。**
- **4. [HP My Display]**を選択し ます。

詳しくは、ソフトウェア内のヘルプを参照してください。

# <span id="page-22-1"></span>前面の各部

パネルの前面には、以下のコントロール ボタンがあります。

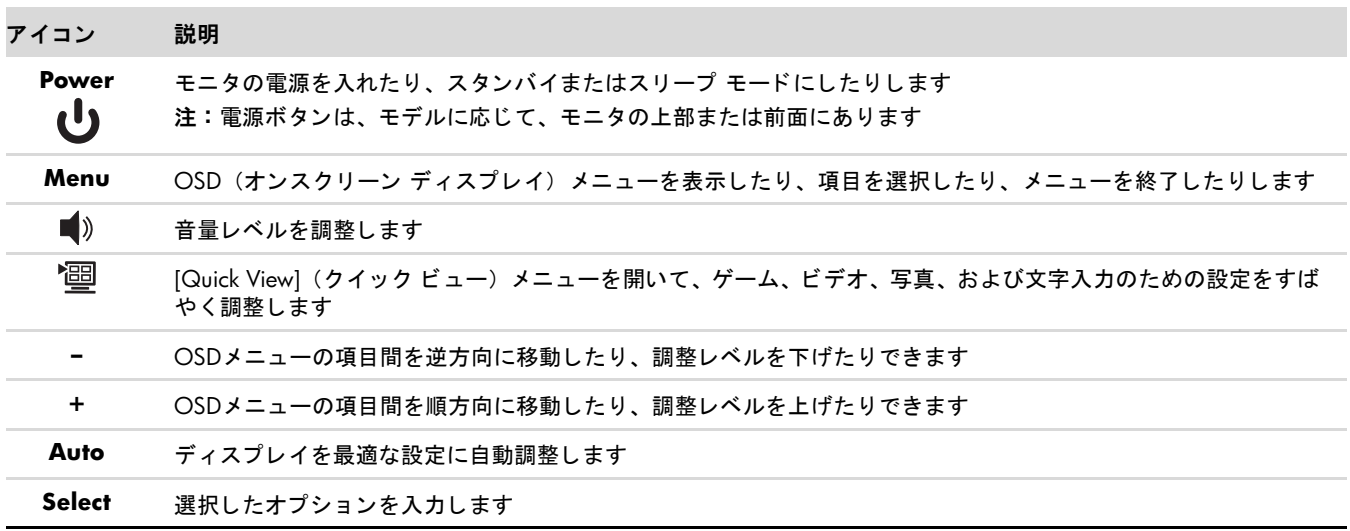

# <span id="page-23-0"></span>オンスク リーン ディスプレイ (**OSD**) の使用

オンスクリーン ディスプレイとは、画面の手前に表示される画像のことです。モニタ、テレビ、ビデオ デッキ、およ びDVDプレーヤで音量、 チ ャ ンネル、 時間などを表示するために使用されます。

注:My Display(マイ ディスプレイ)OSD ソフトウェアまたはパネル前面のコントロール ボタンを使用して設定を調 ◎ 注…,<br> 整できます。

- 1. モニタの電源が入っていない場合は、電源ボタンを押してモニタの電源を入れます。
- 2. OSDメニューを表示するには、 メニュー ボタンを押します。OSDの[Main Menu] (メインメニュー)が表示されます。
- 3. [Main Menu] (メインメニュー) または[Sub-Menu] (サブメニュー) 内を移動するには、モニタの前面にある+ (プ ラス) ボタンを押して上にスクロールするか、ー(マイナス) ボタンを押して反対方向にスクロールします。次に、 自動/選択ボタンを押して、強調表示された機能を選択します。 選択項目の一番下で下へスクロールすると、メニューの一番上が強調表示されます。選択項目の一番上で上へスク

ロールする と、 メ ニ ューの一番下が強調表示されます。

- 4. 選択した項目のスケールを調整するには、+ (プラス) ボタンまたはー(マイナス) ボタンを押します。
- **5. [Save and Return]** (保存し て戻る) を選択し ます。

設定を保存しない場合は、[Sub-Menu] (サブメニュー) から **[Cancel]** (キャンセル) を選択するか、または[Main Menu] (メインメニュー) から[Exit] (終了) を選択します。

**6.** メニュー ボタンを押してOSDを終了し ます。

注:メニューが表示されている時にボタンを押さずに30秒 (出荷時の設定) が経過すると、調整した値と設定が保存さ れ、メニューが閉じます。

### <span id="page-23-1"></span>**OSDメニューの選択**

次の表で、オンスクリーン ディスプレイ (OSD) のメニュー項目と各機能について説明します。 OSDのメニュー項目を 変更し た後、 メ ニ ュー画面に次のオプシ ョ ンが表示される場合は、 どれかを選択し ます。

- **[Cancel]** (キャンセル): 前のメニュー レベルに戻ります。
- **[Save and Return]** (保存して戻る) : すべての変更を保存して、OSD メイン メニューの画面に戻ります。この [Save and Return]オプシ ョ ンは メ ニ ュー項目を変更し た場合にのみ有効です。
- **[Reset]** (リセット) : 前の設定に戻ります。

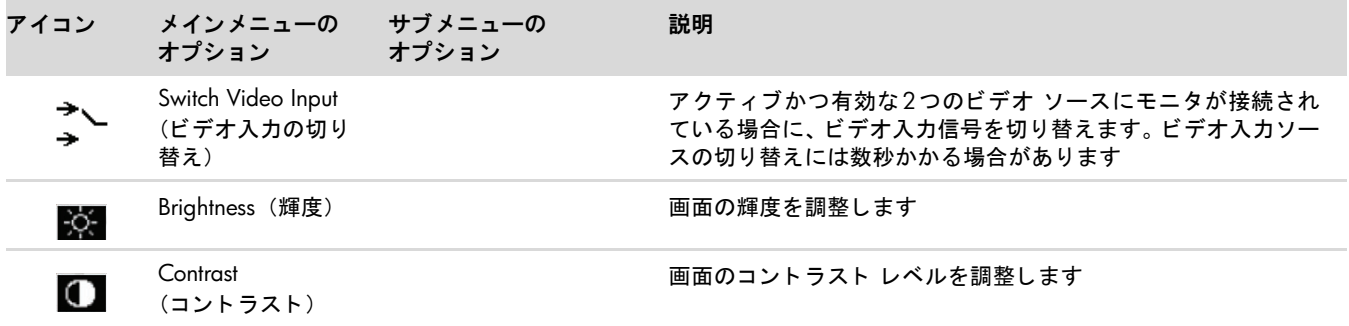

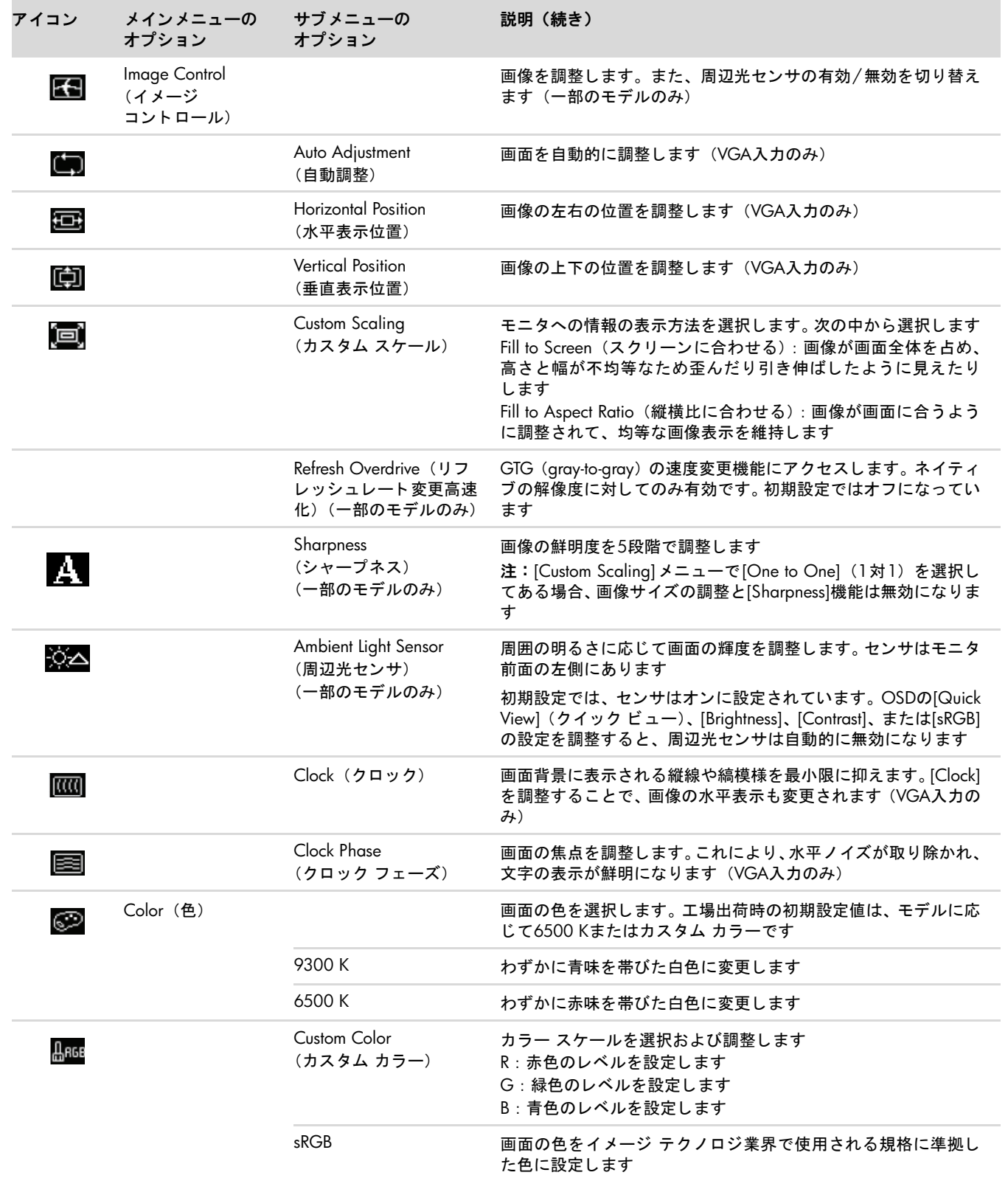

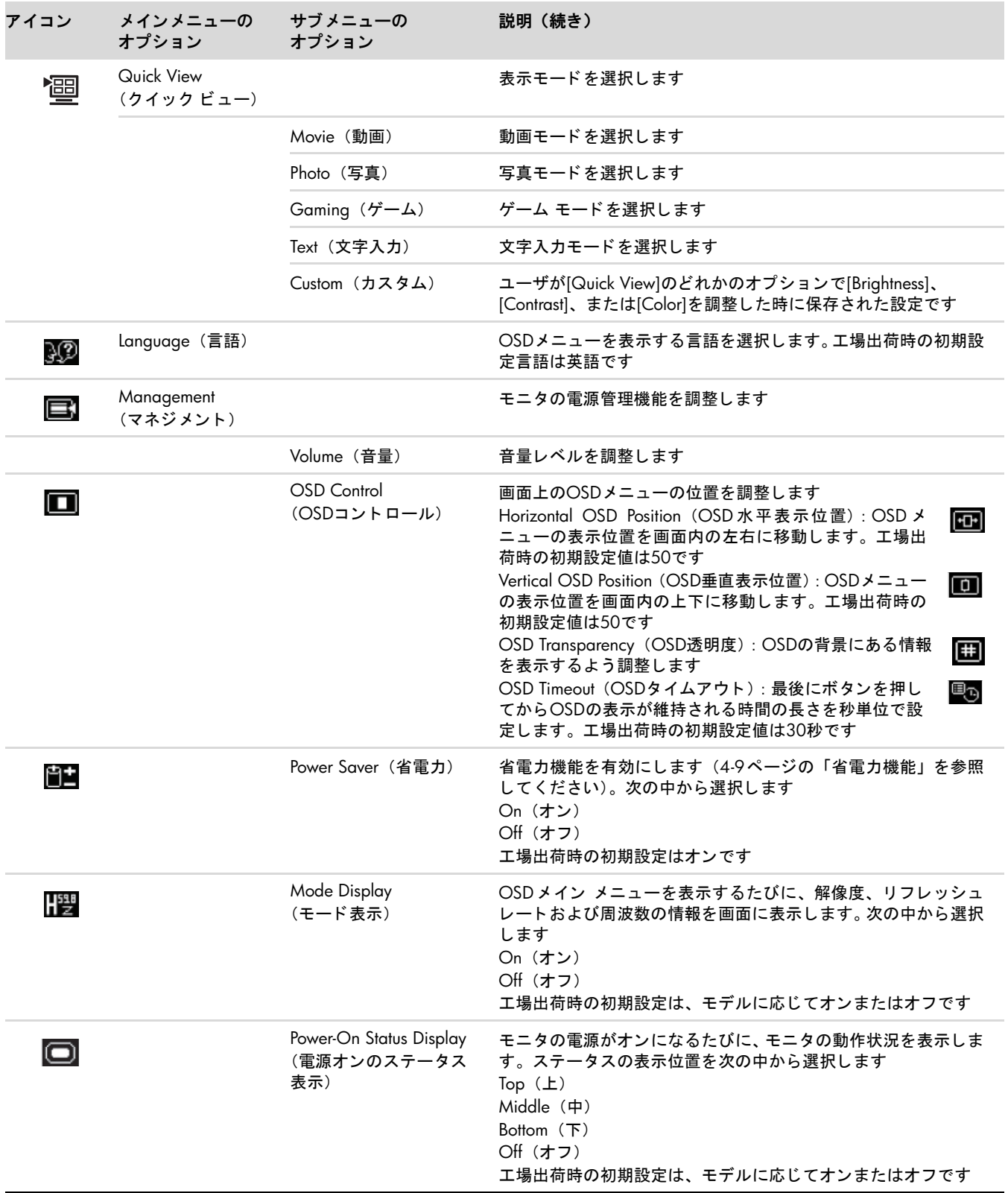

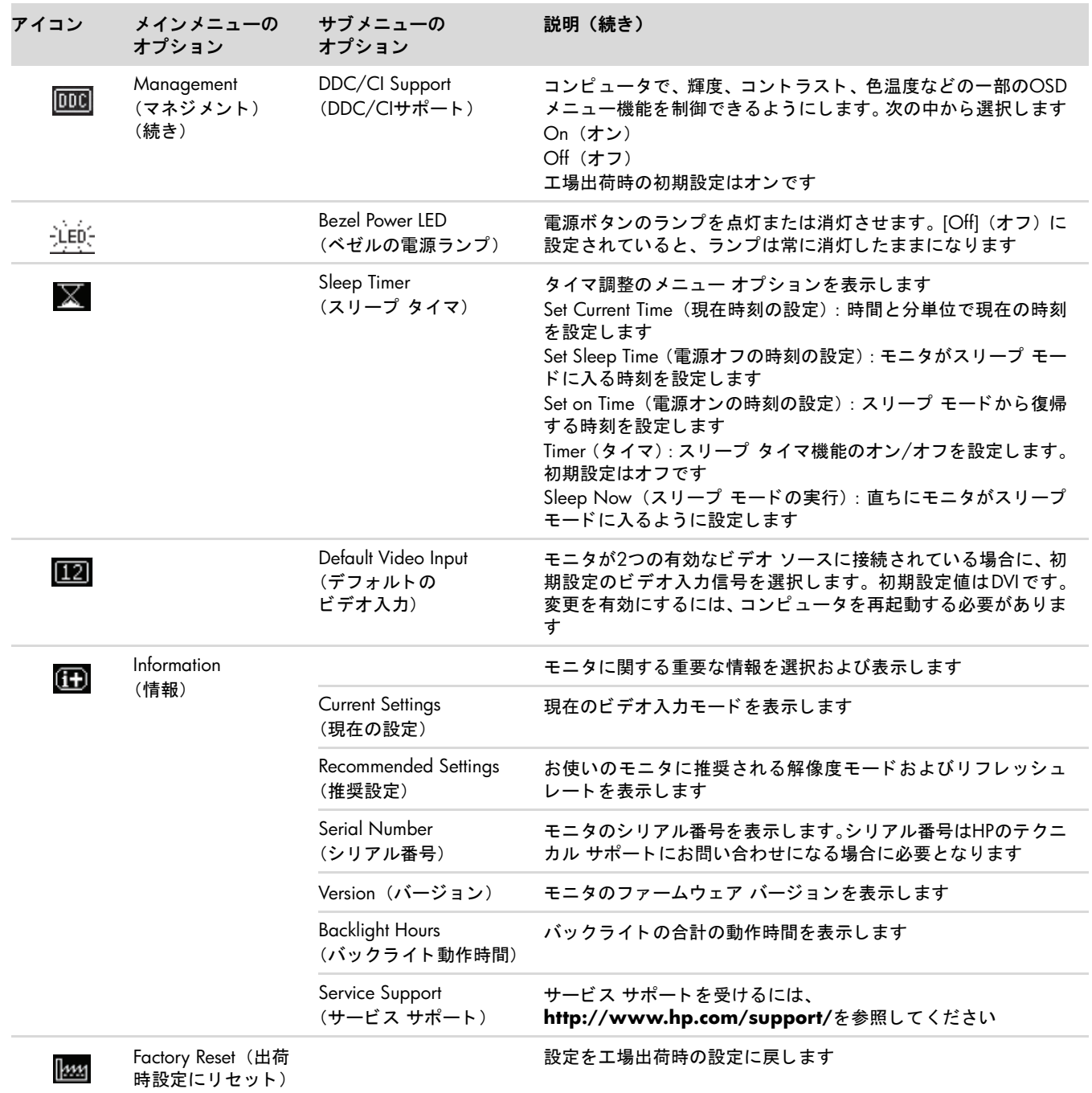

# <span id="page-26-0"></span>ビデオ入力コネク タの選択

入力コネクタには次の種類があります。

- VGAコネクタ (アナログ)
- DVI-Dコネクタ、HDMIコネクタ (デジタル)

有効なビデオ信号がどち ら側に入力されているかはモニ タ で自動的に判別され、 画像が表示されます。

VGAケーブルかDVI-Dケーブル、 またはその両方を接続できます。 両方のケーブルが接続されている場合、 入力方式は初 期設定でDVIになります。HDMIケーブルはDVI-Dケーブルの代わりに使用します。入力のソースは、OSDメニューの [Switch Video Input] (ビデオ入力の切り替え) オプションを使用して変更できます。VGAからHDMI入カソースへの 切り替えには数秒かかる場合があります。

## <span id="page-27-0"></span>モニ タの状態の確認

モニ タが以下の状態になる と、 特別な メ ッ セージがモニ タ画面に表示されます。

■ 【Input Signal Out of Range】(範囲外の信号を入力しています) : 解像度またはリフレッシュ レートがモニタで サポートされる範囲より高く設定されているため、モニタがビデオ カードの入力信号をサポートできないことを示 し ます。

ビデオ カードの解像度またはリフレッシュ レートの数値を下げます。新しい設定値を有効にするには、コンピュー タ を再起動し ます。

- **[Monitor Going to Sleep]** (スリープに入る) : モニタがスリープ モードになることを示します。スリープ モー ド では、 スピーカの電源が切れます。
- **「Check Video Cable**】(ビデオケーブルのチェック):ビデオ入カケーブルがコンピュータまたはモニタに正しく 接続されていないことを示します。
- **[OSD Lock-out]** (OSDロックアウト): 前面にあるメニュー ボタンを10秒間押し続けると、オンスクリーン ディ スプレイ (OSD) を有効または無効にする こ とができます。 OSD をロッ クすると、 [OSD Lock-out] とい う警告 メ ッ セージが10秒間表示されます。

OSDがロ ッ ク されている場合、 ロ ッ ク を解除するには メ ニ ュー ボタンを10秒間押し続けます。

OSDのロ ッ クが解除されている場合、 ロ ッ クするには メ ニ ュー ボタンを10秒間押し続けます。

- **[No Input Signal]** (入力信号がありません) : モニタがビデオ入力コネクタでコンピュータからのビデオ信号を受 信していないことを示します。コンピュータまたは入力信号ソースがオフまたは省電力モードになっていないか確 認してください。
- **[Auto Adjustment in Progress]** (自動調整中です) : 自動調整機能が有効であることを示します。4-8[ページの](#page-27-1) [「画質の調整」](#page-27-1)を参照してください。

### <span id="page-27-1"></span>画質の調整

新しいビデオ モードで画像が表示されるたびに、自動調整機能によって画質(表示のサイズ、位置、クロック、および フ ェーズ) が自動的に調整されます。 VGA入力を よ り厳密に調整するには、 CDに収録されている自動調整ソ フ ト ウ ェ ア を実行し ます。 4-2[ページの 「自動調整機能の使用」](#page-21-0) を参照し て く だ さい。

画質を さ らに改善し たい場合は、 モニ タの[Clock] (クロッ ク) と[Clock Phase] (クロック フ ェーズ) の機能を使用し て 画像を調整し ます。 下記の 「アナログ [ビデオの最適化」](#page-27-2) を参照し て く だ さい。

### <span id="page-27-2"></span>アナログ ビデオの最適化

一部のモニ タには、 標準のアナログ モニ タ と し て動作でき るよ う にするための高度な回路が組み込まれています。 OSD メ ニューにある次の2つの機能を調整し て、 アナログの画質を向上させる こ とができます。

■ **[Clock]** (クロック): 値を増減することで、画面背景に表示される縦線や縞模様を最小限に抑えます。

■ **[Clock Phase]** (クロック フェーズ): 値を増減することで、画像の歪みまたはぶれを最小限に抑えます。

自動調整機能を使用しても、アナログ モードで希望するモニタ画像が得られない場合にのみ、これらの機能を使用して く だ さい。

最適な結果を得るには、以下の手順で操作します。

- **1.** モニ タの電源を入れてから20分間のウォーム ア ッ プ時間を と り ます。
- 2. CDに収録されている調整パターン アプリケーションを表示します。
- **3.** OSDメニューを表示し、[Image Control] (イメージ コントロール) を選択します。
- **4.** 最初に メ イ ンの[Clock]設定を正し く 設定し て く だ さい。 [Clock Phase]設定は メ イ ンの[Clock]設定に依存するためで す。

[Clock]および[Clock Phase]の設定値を調整し ている時にモニ タの画像が歪む場合は、 歪みがな く なるまで調整を続 けます。

工場出荷時の設定に戻すには、OSD メニューを表示し、[Factory Reset] (出荷時設定にリセット) を選択してから、 **[Yes]** (はい) を選択し ます。

# <span id="page-28-0"></span>省電力機能

モニタが通常の動作モードの時、電源ランプは水色に点灯し、モニタは通常のワット数を消費します。消費電力につい ては、 「付録B [技術仕様」](#page-35-2) を参照し て く だ さい。

このモニタではまた、コンピュータが制御する省電力モードもサポートされています。モニタが省電力状態の時、モニ タ画面には何も表示されず、バックライトは消灯し、電源ランプはオレンジ色に点灯します。この時、モニタは最小限 の電力を消費しています。モニタが省電力状態から復帰すると、短時間のウォームアップの後、通常の動作モードに戻 り ます。 水平同期信号または垂直同期信号のどち らかが検出されない場合、 モニ タは省電力状態にな り ます。 この機能 を動作させるには、お使いのコンピュータで省電力機能を有効にする必要があります。

省電力機能の設定の手順について詳しくは、お使いのコンピュータに付属の説明書を参照してください(省電力機能は、 パワー マネージメント機能、節電機能など、説明書により名称が異なる場合があります)。

◇ 注:省電力機能は、モニタが省電力機能を備えたコンピュータに接続されている場合にのみ動作します。

# <span id="page-28-1"></span>周辺光センサ (一部のモデルのみ)

モニタ前面の左側にある周辺光センサにより、ディスプレイのバックライトの輝度が周囲の明るさに合わせて調整され ます。 初期設定では、 周辺光センサはオンになっています。 センサの有効/無効を手動で切り替えるには、 オンスクリー ン ディスプレイ メニュー (OSD) の[Image Control] (イメージ コントロール) メイン メニューを使用します。OSDの [Quick View] (クイックビュー)、[Brightness] (輝度)、[Contrast] (コントラスト)、または[sRGB]の設定を調整すると、 周辺光センサは自動的に無効になります。

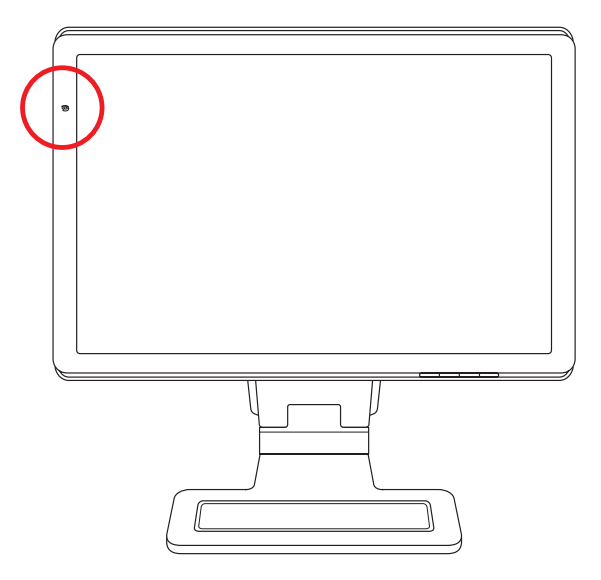

# <span id="page-29-0"></span>Webカメラ (一部のモデルのみ)

モニタに付属のCDからCyberLink YouCamソフトウェアおよびドライバをインストールします。 Webカメラを使用して、以下のことが行えます。

- コンピュータ上のファイルから動画を作成する。
- スナップショットを作成して、表示、整理、送信、および印刷する。
- ビデオ メモを作成して、カレンダーの内容を充実させたり、共有したりする。
- Windows Live Messengerまたは対応しているその他のソフトウェア プログラムで、ビデオ チャットを行う。
- 撮影したビデオを動画作成プログラムにインポートして、保存、送信、インターネットに配信、またはディスクに 記録する。

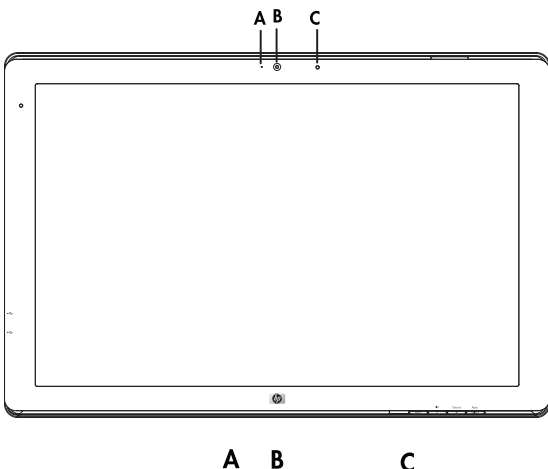

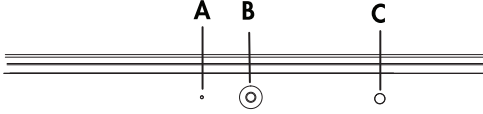

**A** : 動作ラ ンプ

- **B** : Webカメラ
- **C** : マイク

### <span id="page-29-1"></span>**Web**カ メ ラからのビデオおよびスナップシ ョ ッ ト のキャプチャ

付属のCDからCyberLink YouCamをインストールしたら、以下の手順で操作します。

1. Windows Vistaのスタート ボタン タをクリックします。

**2. [**すべてのプログラム**]**→**[CyberLink YouCam]**→**[CyberLink YouCam]**の順に ク リ ッ ク し ます。

3. [チュートリアル]をクリックして、操作方法を説明する動画を再生します。

### <span id="page-30-0"></span>ビデオ チャットの実施

ビデオ チャットをセットアップするには、インターネットへの接続、ISP(インターネット サービス プロバイダ)との 契約、およびインターネット経由でビデオ通話を行えるソフトウェアが必要です。テキストでのチャットやインスタン ト メッセンジャー ソフトウェアと同じように、この種類のソフトウェアでは、1人または複数の相手と同時にチャット できます。このソフトウェアは別途購入が必要な場合があります。

録音する時のマイクからの距離は0.5 mが最適です。

ビデオ チャットをセットアップする前に、以下の手順で操作します。

- 1. インスタント メッセンジャーまたはビデオ通話プログラムをダウンロードします。通話する相手が、対応するビデ オ通話ソフトウェアを持っていることを確認してください。
- 2. Webカメラを初期設定のビデオ入力として設定します。これは通常、使用するソフトウェア プログラムの[ツール] メ ニューにあるビデオのセ ッ ト ア ッ プを通じて行います。

3. ビデオ通話ソフトウェア プログラムの説明に沿って、ビデオ通話を行います。

CyberLink YouCamでビデオ チャットを開始するには、以下の手順で操作します。

- 1. Windows Vistaのスタート ボタン タをクリックします。
- **2. [**すべてのプログラム**]**を ク リ ッ ク し ます。
- **3. [CyberLink YouCam]**→**[CyberLink YouCam]**→**[**ビデオ通話の開始**]**の順にク リ ッ ク し ます。

# <span id="page-30-2"></span><span id="page-30-1"></span>**HDCP** (**High-Bandwidth Digital Content Protection**)

お使いのモニタがHDCP をサポートしている場合は、高精細度コンテンツを受信できます。高精細度コンテンツは、 HD-DVD機器やBlu-Ray機器、地上波またはケーブル テレビの高精細度放送などの多くのソースで使用されます。お使い のモニタがHDCPに対応していない場合は、保護された高精細度コンテンツを再生すると、画面が黒くなるか、または 低い解像度で表示されることがあります。 保護されたコンテンツを表示するには、 コンピュータのグラフィックス カー ド とモニタの両方がHDCPをサポートしている必要があります。

# モニ タ を運搬するための準備

<span id="page-31-0"></span>モニタを運搬する時は、モニタ出荷時の梱包箱および緩衝材、またはそれらと同等の材料を使用してしっかり梱包して く だ さい。

警告:モニタを折りたたむ前に、モニタの電源を切り、電源、ビデオ、およびオーディオ ケーブルをすべて取り外して ください。装置への外部電源の供給を遮断する時は、電源プラグをしっかりと持って電源コンセントから抜いてくださ い。コードは引っ張らないでください。

注意:画面は壊れやすいものです。モニタ画面を下向きにして、平らな柔らかい場所に置くことで、傷や汚れ、破損な どを防止できます。 LCD画面に圧力を加える こ とは避けて く だ さい。 画面が損傷する恐れがあ り ます。

### <span id="page-31-1"></span>モニタの折りたたみ

モニタを運搬する場合に、モニタ台を取り外す必要はありません。ダブルヒンジ モニタを運搬する場合は、梱包箱に 入っていた時と同じように折りたたみます。

警告:ダブルヒンジ モニタを折りたたむ時は、画面を下にして置かないでください。モニタ台のヒンジが飛び出て、け がをしたり装置が破損する恐れがあります。

- **1.** モニ タ を横向きに回転させて、 傾き をま っすぐに直し ます。
- **2.** ヒ ンジが水平になるまでモニ タの高さ を下げます。

ヒンジに手が届くようにするため、モニタ画面は机に対して垂直にしておく必要があります。

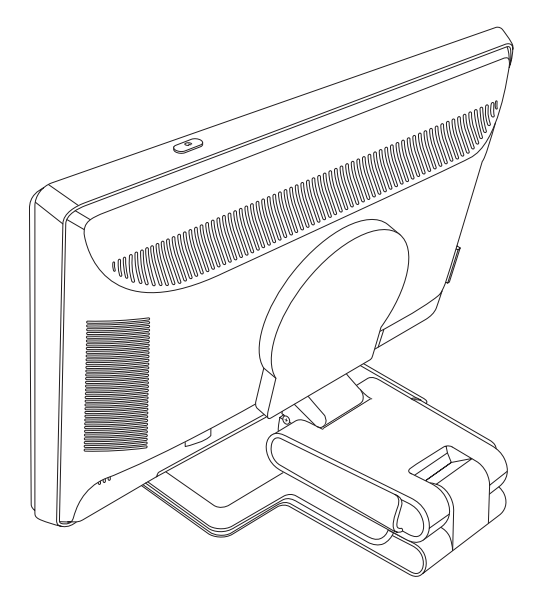

3. 運搬用のストラップをモニタ台に巻いて強く締め、ストラップの端を切り込みに差し込むことで両端をつなぎます。

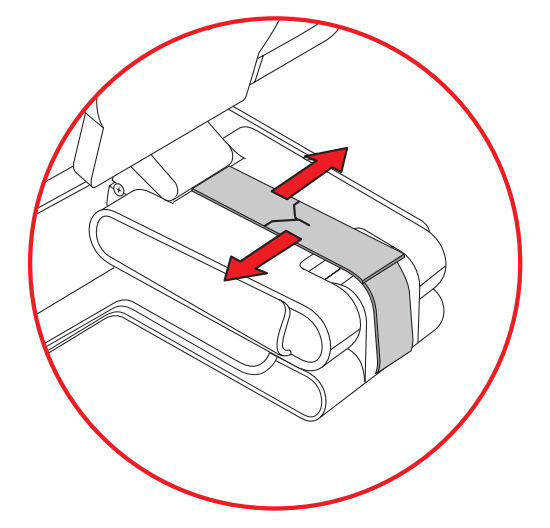

- **4.** 机に対し て水平になるよ う にモニ タ を下げます。
- **5.** モニ タ を縦向きに回転させます (以下の図で、 直線の矢印がユーザから見た方向を示し ます)。

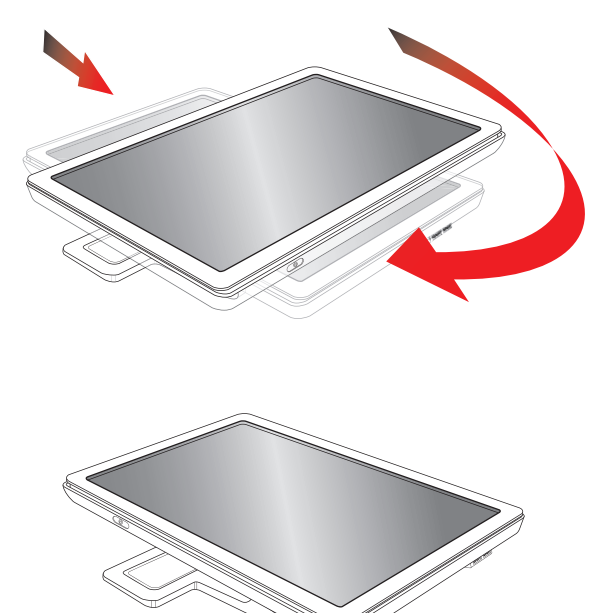

**6.** 折りたたんだモニタを、画面を上にして元の梱包箱に収納します。

# トラブルシューティング

# <span id="page-33-1"></span><span id="page-33-0"></span>一般的な ト ラブルの解決方法

以下の表に、発生する可能性のあるトラブル、考えられる原因、および推奨する解決方法を示します。

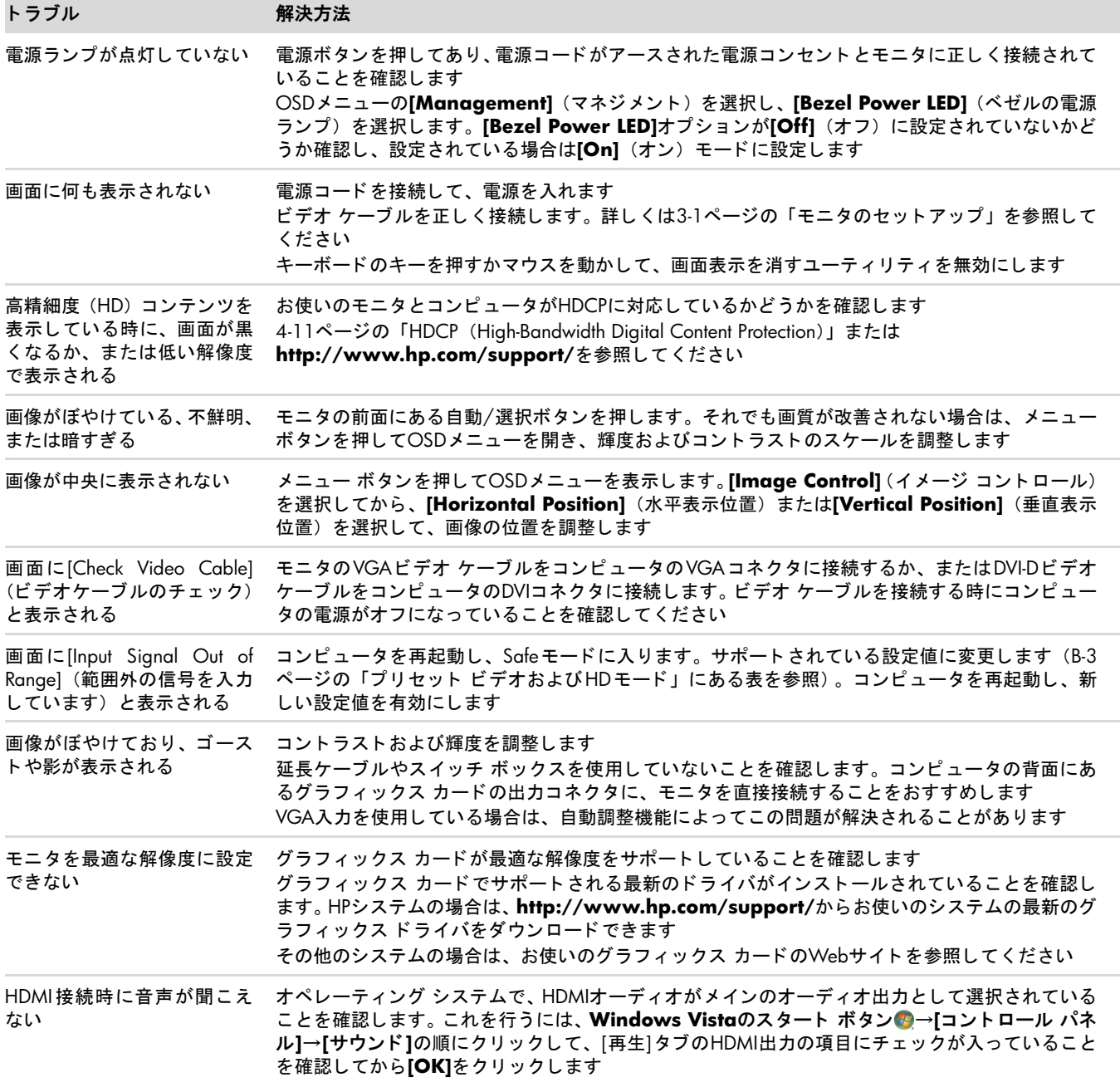

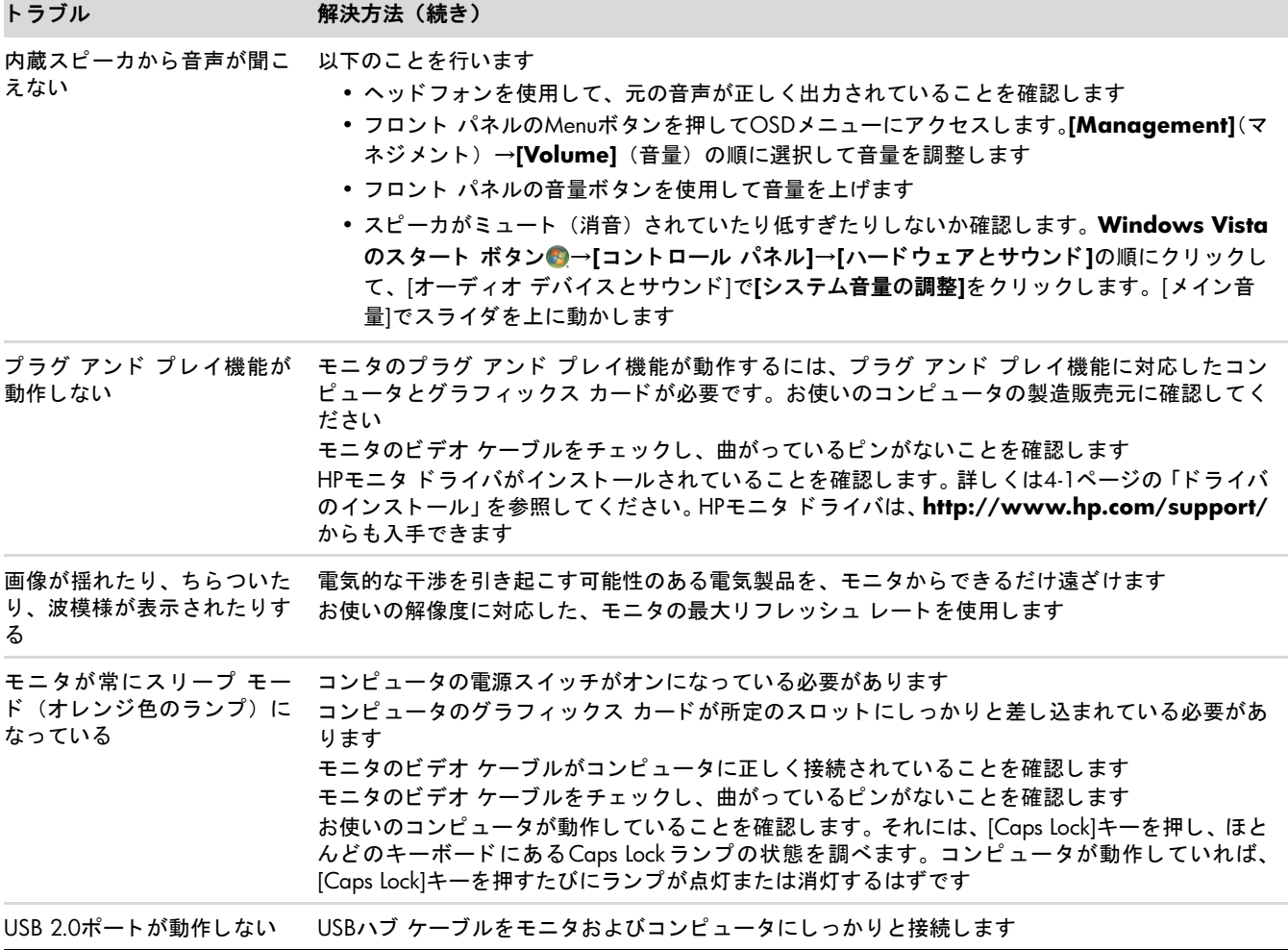

# <span id="page-34-0"></span>**HP Web**サイ ト からのサポー ト 情報の入手

カスタマ サービスにお問い合わせになる前に、 **<http://www.hp.com/support/>**のHP テクニカル サポー ト を参照し てください。

お住まいの国または地域を選択し、お使いのモニタのサポートページへのリンクをクリックします。

### <span id="page-34-1"></span>お問い合わせになる前に

トラブルシューティングの項目を参照しても問題が解決しない場合は、テクニカル サポートをご利用ください。テクニ カル サポートのお問い合わせ先については、モニタに付属の冊子を参照してください。テクニカル サポートをご利用 いただく際に、以下のような情報を事前にご準備いただくと、解決がより迅速になる場合があります。

- モニタのモデル番号 (モニタ背面のラベルに記載されています)
- モニタのシリアル番号(モニタ背面のラベルに記載されています。OSDの[Information] (情報) メニューからも確認 できます)
- 購入年月日および購入店名
- 問題が発生した時の状況 (できるだけ具体的にお願いします)
- 表示されたエラー メッセージ
- ハードウェア構成
- お使いのハードウェアおよびソフトウェアの名称とバージョン

### <span id="page-34-2"></span>製品ラベルの位置

モニタの製品ラベルには製品番号とシリアル番号が記載されています。お使いのモデルのモニタについてHPにお問い合 わせになる時に、これらの番号が必要になる場合があります。 製品ラベルはモニタの背面にあります。

<span id="page-35-2"></span>技術仕様

<span id="page-35-0"></span>以下の仕様はすべて、 HPの部品製造元から提供されている標準的な仕様を表し ています。 このため、 実際の動作レベル とは異なる場合があります。

# <span id="page-35-1"></span>**HP LCD**モニタ

表面処理: ハード コーティング処理済み反射防止偏光子 入力端子 :

- VGAコネクタ (一部のモデルのみ)
- DVI-D 24ピンDタイプ コネクタ
- HDMIコネクタ

#### 仕様

**w2228h**モデル

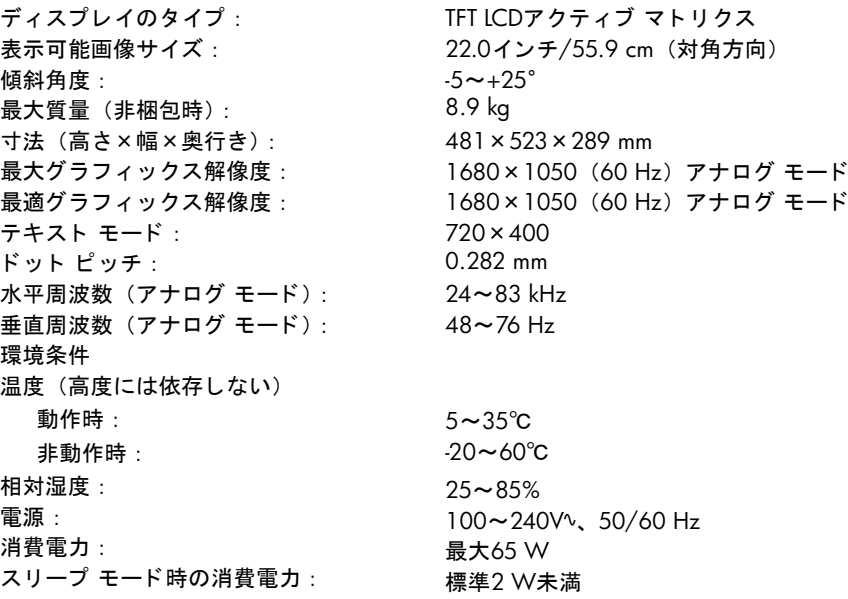

#### 仕様 (続き)

傾斜角度 :

(最高) : (最低) :

テキスト モード: ドット ピッチ :

動作時 : 非動作時 : 相対湿度 : 電源 : 消費電力 :

環境条件

**w2448hc**モデル ディスプレイのタイプ : 表示可能画像サイズ :

最大質量 (非梱包時) : 寸法 (高さ×幅×奥行き)

最大グラフィックス解像度: 最適グラフィックス解像度:

温度 (高度には依存しない)

スリープ モード時の消費電力:

水平周波数 (アナログ モード): 垂直周波数 (アナログ モード) : TFT LCDアクティブ マト リクス 24.0インチ/61.0 cm (対角方向)  $-5 \sim +25$ ° 9.8 kg 500×586×289 mm 415×586×289 mm 1920×1200 (60 Hz) アナログ モード 1920×1200 (60 Hz) アナログ モード 720×400 0.282 mm 24~94 kHz 48~85 Hz 5~35℃ -20~60℃  $25 - 85%$ 100~240Vv、 50/60 Hz 最大130 W 標準2 W未満

# <span id="page-37-1"></span><span id="page-37-0"></span>プリセット ビデオおよびHDモード

このモニタでは、多くのプリセット ビデオ入力モードが自動的に認識され、正しいサイズの画像が画面の中央に表示さ れます。 最も一般的に使用されるデ ィ スプレ イ解像度である次のモー ドが、 工場出荷時に割 り当て られます。

- w2228hは、 プリセット モード1~20をサポート
- w2448hcは、 プリセット モード1~21をサポート
- すべてのモデルは、HDビデオ入力1~10をサポート

#### エ場出荷時のプリセット ビデオ入力モード:w2228h

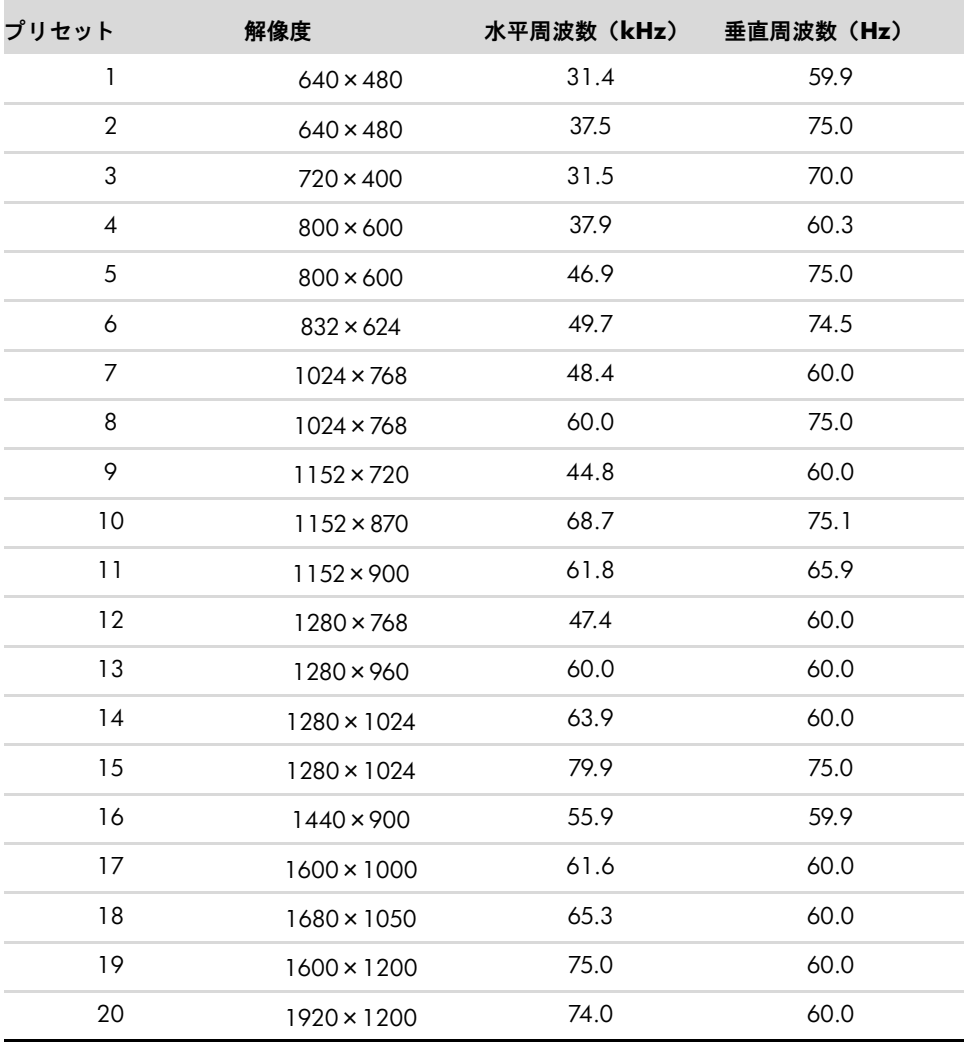

**College** 

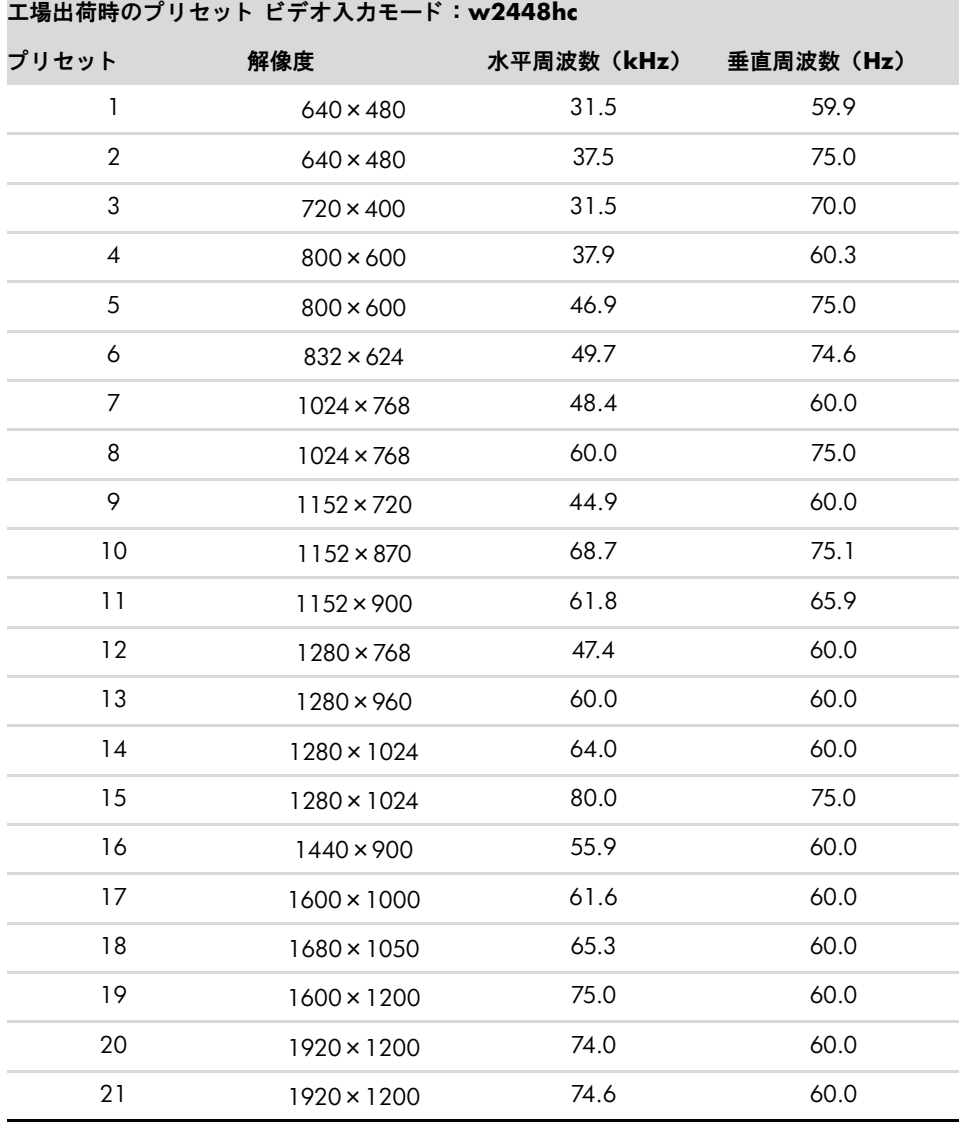

### **HD**ビデオ モード : **w2228h**、 **w2448hc**

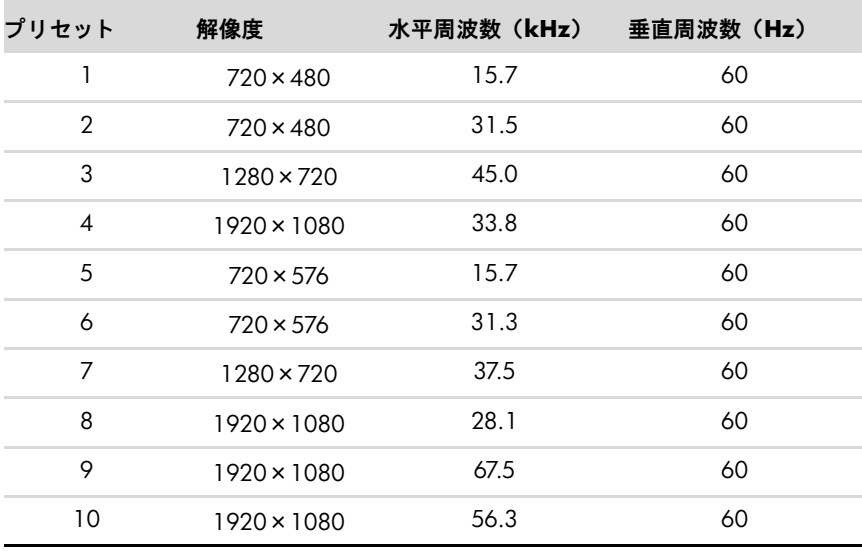

# <span id="page-39-0"></span>**LCD**モニ タの品質およびピ クセルに関する方針

HP LCDモニ タは、 故障のない高い性能を保証でき るよ う にするため、 高度な規格に基づいて製造された高精度のテ ク ノ ロジを採用しています。それでもなお、ディスプレイに小さな輝点、暗点、または黒点が現れるという外見上の欠陥が 発生する場合があります。これはどのメーカーから提供されるICDディスプレイにも共通するものであり、HP ICDモニ タに特有の問題ではあ り ません。 1つ以上のピ クセルまたはサブピ クセルに欠陥がある場合、 この問題が発生し ます。

- 1ピクセルは、赤、緑、青のサブピクセル1つずつから成ります。
- 欠陥のあるピクセル全体は常に点灯している (暗い画面に輝点が表示される) か、常に消灯しています (明るい画 面に暗点が表示される)。 点灯し ているピ クセルは、 よ りはっ き り と確認できます。
- 欠陥のあるサブピクセル(欠陥ドット)は、欠陥のあるピクセル全体より見えにくく、また小さいため、特定の画 面背景上でのみ確認できます。

欠陥のあるピクセルを確認するには、モニタを通常の動作環境、通常の動作モード、およびサポートされる解像度とリ フレッシュ レートで使用し、画面から50 cmほど離れた位置で見ます。

業界での技術改良が進み、外見上の欠陥が少ないディスプレイが生産されるようになることが期待されます。HP では、 製品の改良に合わせてガイドラインを調整していく予定です。

お使いのHP LCDモニ タについて詳し く は、 HPのWebサイ ト **<http://www.hp.com/support/>**を参照し て く だ さい。

### <span id="page-39-2"></span><span id="page-39-1"></span>電源コードの要件

このモニタの電源には自動ライン電圧切替機能 (ALS) が付属しています。この機能によって、モニタは100~240 Vの AC電圧、 50/60 Hz、 1.5 Aで動作し ます。

このモニタに付属の電源コードおよびプラグは、電気用品安全法に適合しており、日本国内でご使用いただけます。

お買い上げの製品を海外でお使いになる場合は、その国で認定された電源コードをお買い求めください。

電源コードは、製品のラベルに記載された電圧と電流の定格に適合したものでなければなりません。ラベルに記載され ている値より大きい定格のコードを使用してください。また、ワイヤの直径は0.75 mm $^2$ /18 AWG以上、長さは1.5~ 3.6 mでなければなりません。使用する電源コードの種類については、HPのサポート窓口までお問い合わせください。

電源コードは、踏まれたり、上に物が置かれて引っ張られたりしないように配線してください。また、誤って踏んだり 足を引っかけたりしないように、プラグ、コンセント、および製品側の電源コネクタの取扱いにも注意して配線してく だ さい。

# **C** 規定に関するご注意

<span id="page-40-0"></span>この装置は、 情報処理装置等電波障害自主規制協議会 (VCCI) の基準に基づ く ク ラスB情報技術装置です。 この装置は、 家庭環境で使用することを目的としていますが、この装置がラジオやテレビジョン受信機に近接して使用されると、受 信障害を引き起こすことがあります。

取扱説明書に従って正しい取り扱いをして下さい。

# <span id="page-40-1"></span>有害物質の破棄

このHP製品には、廃棄の際に特別な処理を必要とする水銀が液晶ディスプレイの蛍光ランプに含まれています。これら の物質の廃棄には環境保護のための規定が設けられている場合があります。廃棄またはリサイクルについての情報は、 お住まいの地域の自治体またはEIA (Electronic Industry Alliance) (<http://www.eiae.org/>) にお問い合わせ く だ さい。

# <span id="page-40-2"></span>電源コードについて

製品には、同梱された電源コードをお使い下さい。 同梱された電源コードは、ほかの製品では使用出来ません。

# <span id="page-40-3"></span>日本における含有物質の表示

2005年、 日本における製品含有表示方法、 JISC0950が公示されま し た。 製造事業者は、 2006年7月1日以降に販売され る電気・電子機器の特定化学物質の含有に付きまして情報提供を義務付けられました。製品の部材表示に付きましては、 <http://www.hp.com/go/jisc0950/>を参照し て く だ さい。

# <span id="page-40-4"></span>**HP** リサイクル プログラム

HPでは、 使用済みのHP製および他社製ハー ド ウ ェ アの回収プログラムを一部の地域で実施し ています。

規定要件およびお客様からの要望の違いに応じて、プログラムの実施条件や実施状況も地域により異なります。 HPのリ サイクル プログラムについては、 HPのWebサイ ト ([http://h50055.www5.hp.com/ipg/supplies/recycling/hardware/](http://h50055.www5.hp.com/ipg/supplies/recycling/hardware/jp/ja/household.asp) [jp/ja/household.asp](http://h50055.www5.hp.com/ipg/supplies/recycling/hardware/jp/ja/household.asp)) を参照してください。

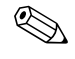

◇ 注:コンピュータに内蔵されているバッテリは家庭用ごみとして捨てないでください。内蔵バッテリを処分する場合は、 お住まいの地域の地方自治体の規則または条例に従って、公共の収集システム等を利用して正しく廃棄またはリサイク ルして く だ さい。

### <span id="page-41-0"></span>**PC** リサイ クルシール

「資源有効利用促進法」に基づき、ご家庭で使用済みとなったパソコンの、メーカー等による回収および再資源化がス タートしました。日本HPでは、個人のお客様の購入比率が高い本製品を家庭系パソコンリサイクル対象商品とし、PCリ サイクルシールを製品本体に貼付して出荷しています。本シールの貼付された弊社製品が不要となった場合には、弊社 にて回収再資源化を無償で実施し ます。

PCリサイクルシールには登録ナンバーが印字されておりますので、絶対にはがさないでください。万一、本シールをは がし た り紛失し た り されます と、 排出時に回収再資源化料金をご負担いただ く 場合がございます。

#### <span id="page-41-1"></span>排出時の連絡先

日本ヒューレット・パッカード株式会社 家庭系PCリサイクル窓口

- 電話番号: 0120-152523
- FAX番号: 045-441-2556
- e-mail : pc-recycle@isp21.co.jp
- 受付時間: 月~金10:00~12:00/13:00~17:00 (休日 : 土、 日、 祝日、 および年末年始等当社の休日)

※電話番号などの連絡先は、予告なく変更となる場合があります。その節はご容赦願います。